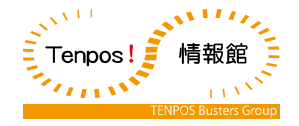

# **V-REGI (STA)** 運用・操作マニュアル

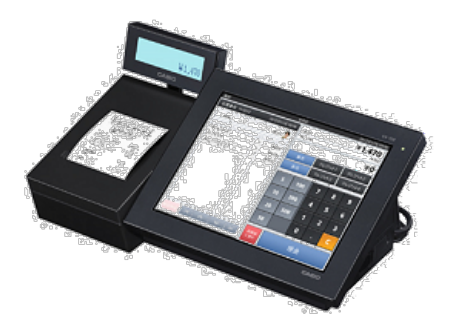

4版 2020 年 03 月 22 日 V4.x.x

株式会社テンポス情報館

# はじめに

本文書は、レジスタの運用・操作マニュアルです。

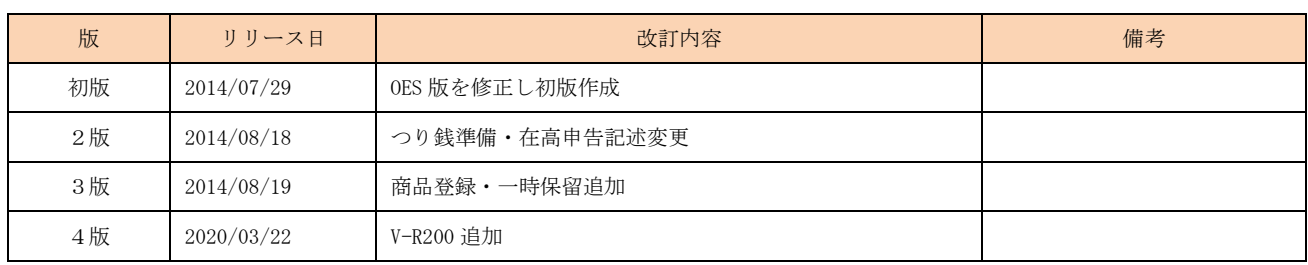

# 目次

- 第1章 各部の名称とはたらき
	- 1-1. VX-100 ターミナル
	- 1-2. V-R200 ターミナル
	- 1-3. UP-400 プリンタ
- 第2章 1日の流れ
- 第3章 開店前の操作
	- 3-1. 消耗品の確認
	- 3-2. 機器の電源オン
	- 3-3. 担当者のサインオン
	- 3-4. 前日の精算確認
	- 3-5. 開設
	- 3-6. つり銭準備
	- 3-7. つり銭準備金戻し
- 第4章 営業中の操作(会計)
	- 4-1. 商品の登録
	- 4-2. 一時保留
	- 4-3. 会計の中止
	- 4-4. 商品訂正
	- 4-5. 会計
	- 4-6. 商品値引・割引
	- 4-7. 伝票値引・割引
	- 4-8. 商品選択区分割引
	- 4-9. 領収書
	- 4-10. 別々会計
	- 4-11. 入金・出金
- 第5章 営業中の操作(点検)
	- 5-1. オープンチェック点検
	- 5-2. 未収会計
	- 5-3. 一括取消
	- 5-4. 点検
	- 5-5. 電子ジャーナル参照

第6章 閉店後の操作(精算)

- 6-1. 在高申告
- 6-2. 精算
- 6-3. 期間集計
- 6-4. 機器の電源オフ

# 第1章 各部名称とはたらき

1-1. VX-100 ターミナル

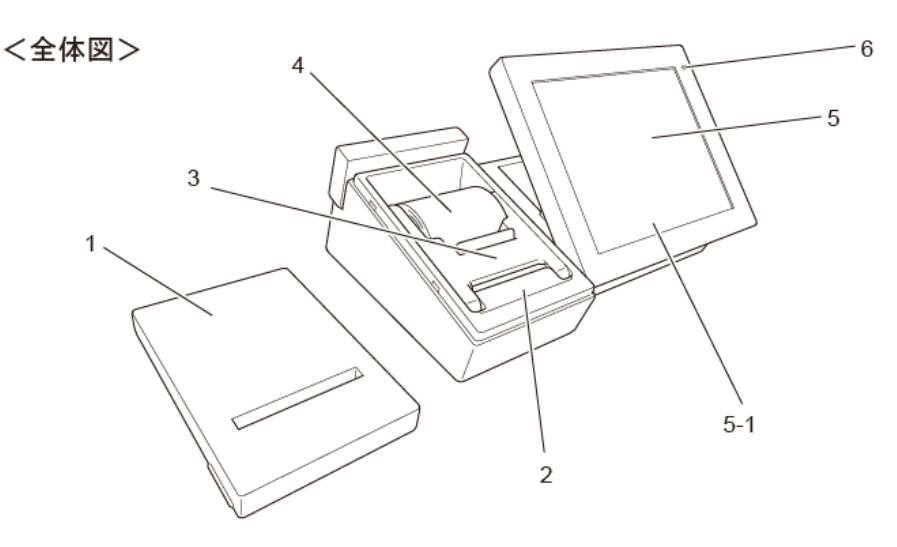

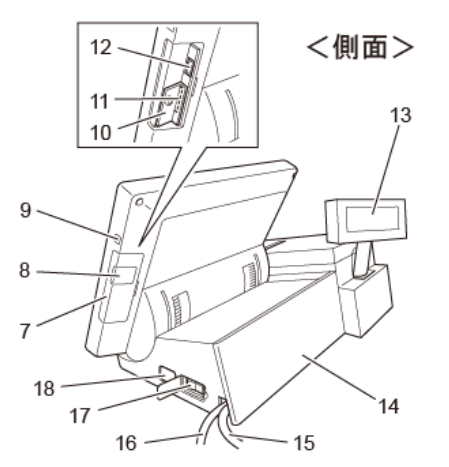

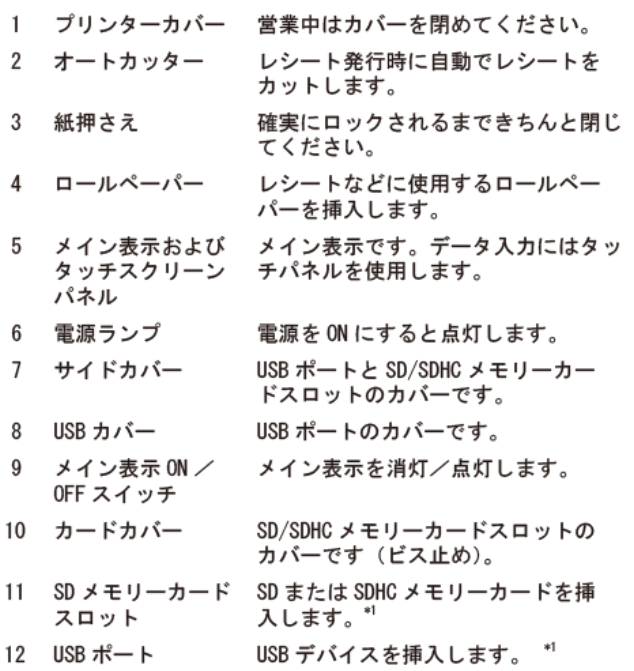

<背面>

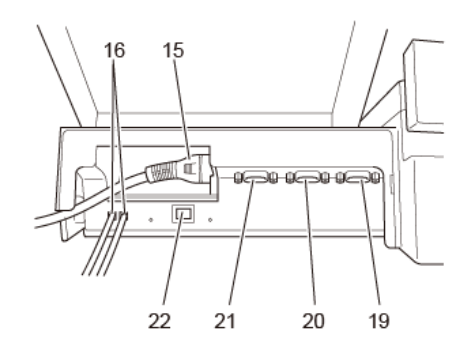

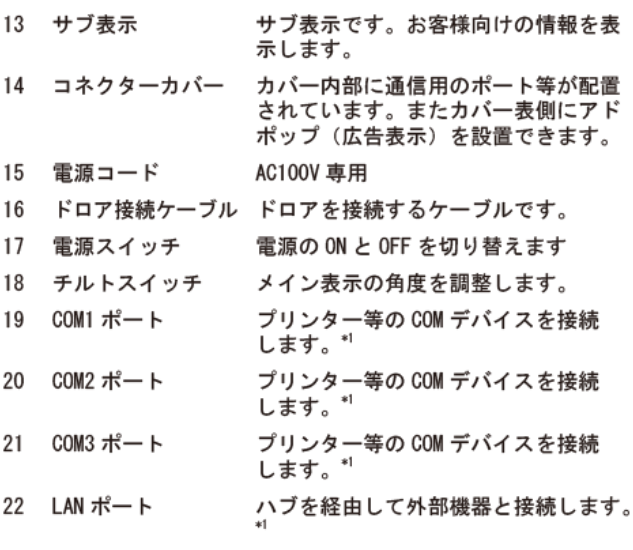

<sup>\*!</sup> : **(**誰奨品をご使用ください。詳しくはお買い上げの販売店にお問<br> 合せください。本機には SD/SDHC ● 一ドが付属しています。

1-2. V-R200 全体図・側面

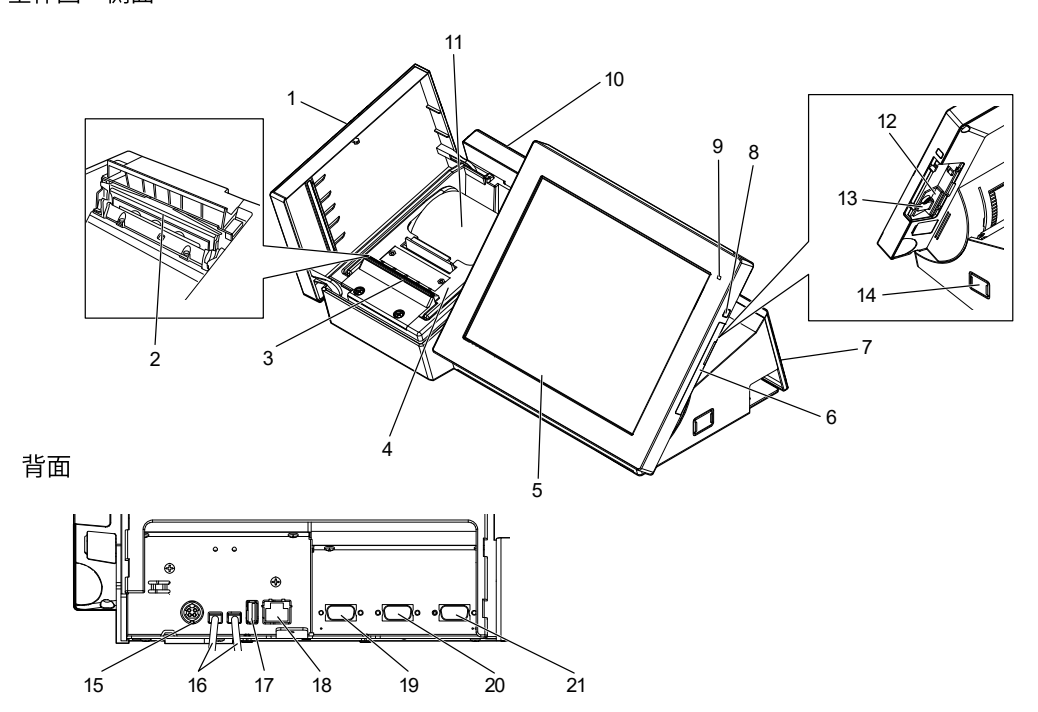

1 プリンターカバー

3 オートカッター

4 紙押さえ

- 2 プリンターヘッド レシートに印字します。
	- レシート発行時に自動でレシートをカットします。
	- ロールペーパー交換時などに開けます。
- 5 メイン表示および 各メニューを表示するメイン表示です。データ入力にはタッチパネルを使用します。 タッチスクリーンパネル

SD または SDHC メモリーカードスロットのカバーです。

- 6 サイドカバー
- 7 コネクターカバー 電源や、各デバイスを接続するときに開けます。
- 8 電源スイッチ 電源をONにします。メイン表示のONとOFFを切り替えます。
- 電源の状態をカラーで表示します。 9 電源ランプ
	- 緑:起動時/オレンジ:メイン表示 OFF 時/赤:内蔵メモリ保護用電池の容量不足 ※電源ランプが赤のときに、電源をシャットダウンしたり電源プラグを抜かない でください。

ロールペーパー交換時などに開けます。通常使用時は閉めてください。

- 10 サブ表示 お客様向けの情報を表示します。
- 11 ロールペーパー レシートなどに使用するロールペーパーをセットします。
- 12 SD メモリーカードスロット SD または SDHC メモリーカードを挿入します。<sup>"1</sup>
- 13 カードカバー SD または SDHC メモリーカードスロットのビス止めカバーです。
- 14 チルトスイッチ メイン表示の角度を調整します。
- 15 DC ジャック AC アダプターを接続します。
- 16 ドロアー接続ケーブル ドロアーを接続します。
- 17 USB ポート USB デバイスを接続します。
- 18 LAN ポート ハブを経由して外部機器と接続します。
- 19 COM3 ポート プリンターなどのデバイスを接続します。
- 20 COM2 ポート プリンターなどのデバイスを接続します。
- 21 COM1 ポート プリンターなどのデバイスを接続します。

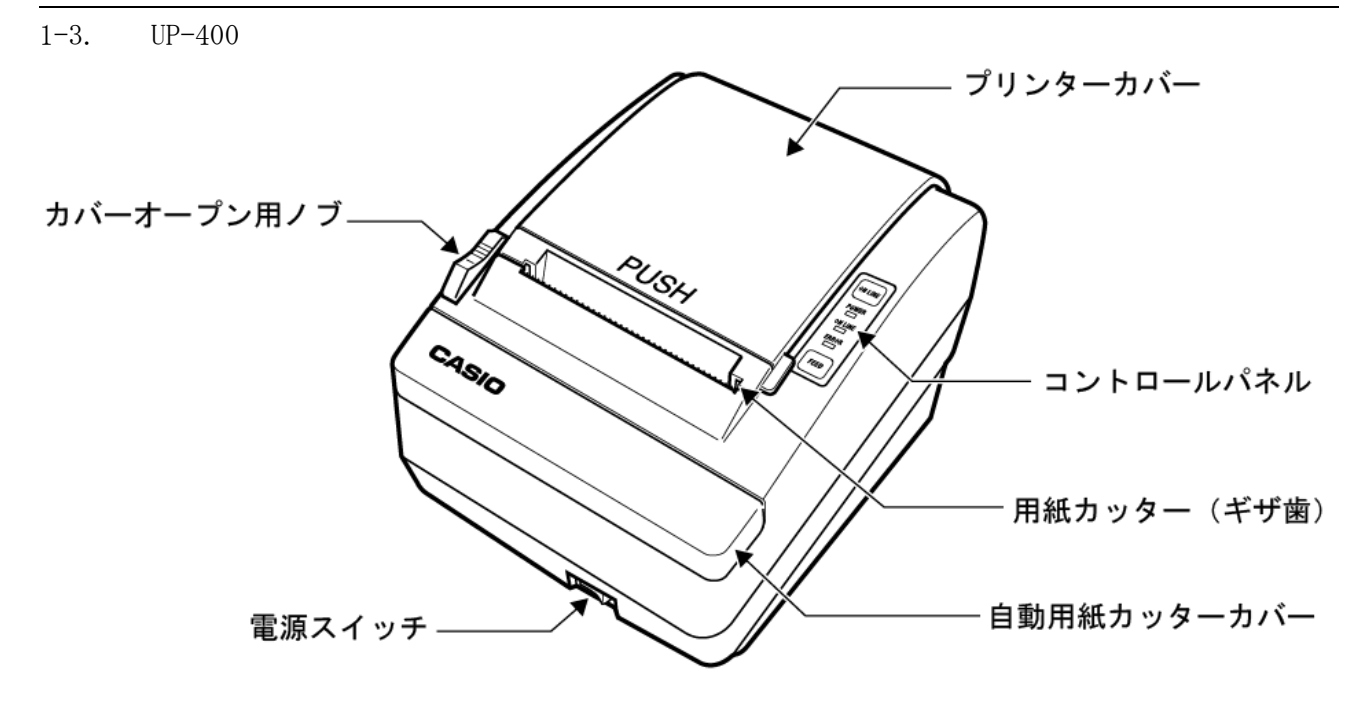

コントロールパネル

FEED (用紙送り)

FEED ボタンを押すと、用紙が1行分前へ 送られます。FEED ボタンを押したままにす ると、用紙が連続して送られます。

ONLINE (オンライン)

ONLINE ボタンを押すと、プリンターのオ ンライン/オフラインが切り替わります。 プリンターがオンラインの場合は ONLINE ランプが緑色に点灯します。印字中に ONLINE ボタンを押すと、ONLINE ボタン をもう一度押すまで印字が一時停止となり ます。

操作パネル上のランプ

POWER ランプ

プリンターの電源が入っているときに点灯 します。

- ONLINE ランプ
	- プリンターがオンラインになっているとき に点灯します。

ERROR ランプ エラーがあることを示します。 コントロールパネル

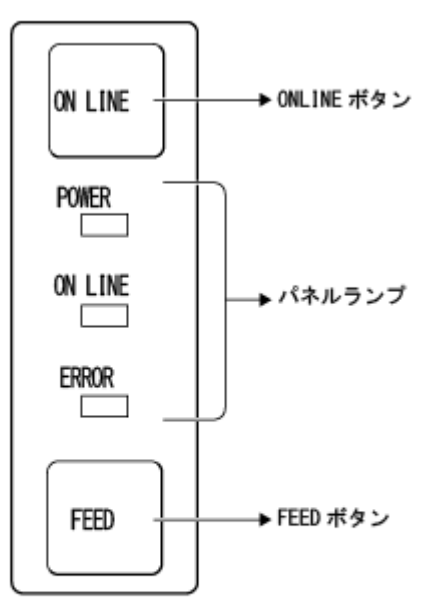

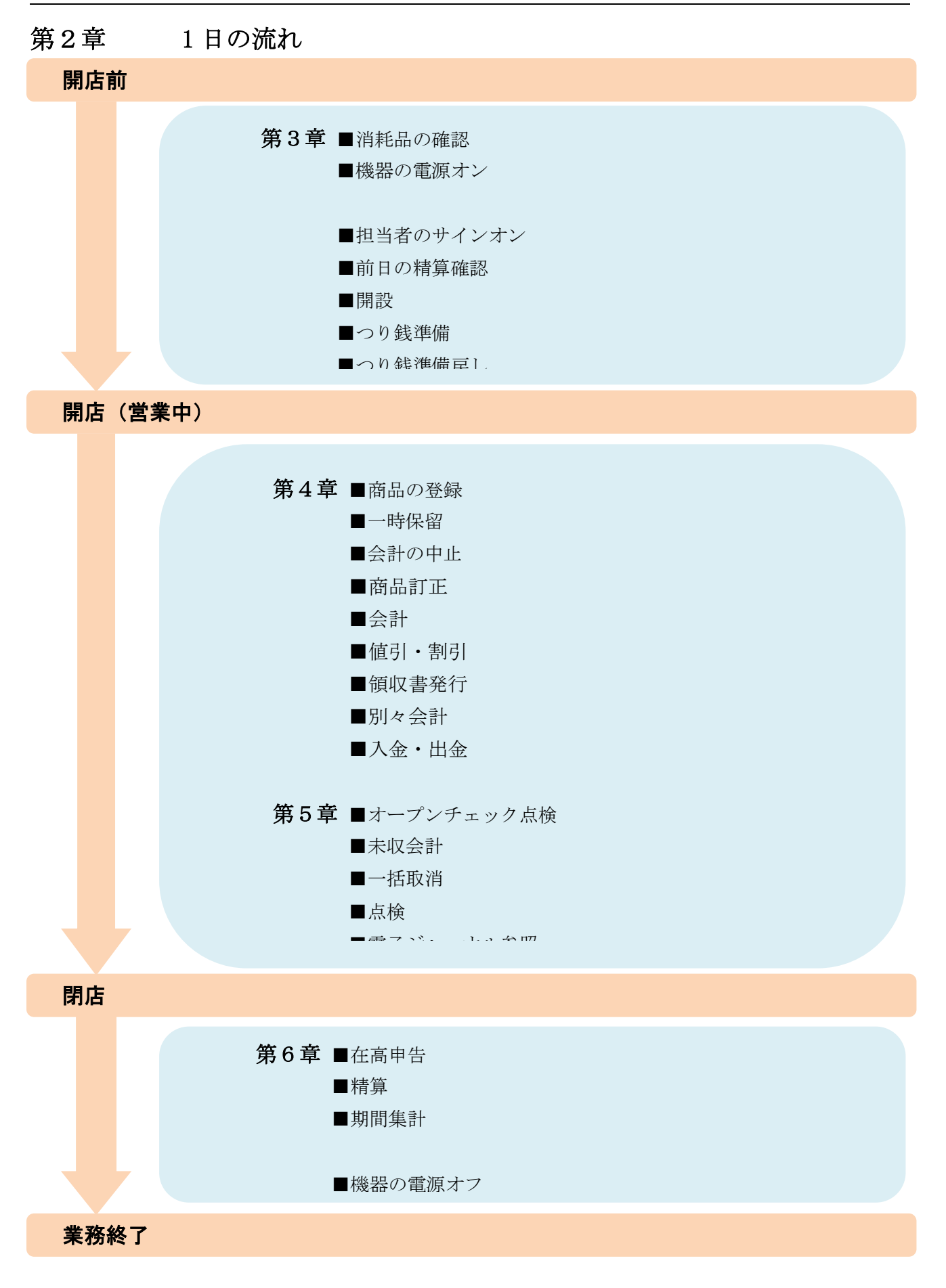

# 第3章 開店前の操作

3-1. 消耗品の確認

以下の項目を確認し、必要に応じて交換作業を実施して下さい。

□プリンタのレシート残量

□キッチンプリンタのレシート残量

3-2. 機器の電源オン

レジスタの電源オン、売上管理アプリ、キッチンプリンタ(接続の場合)を起動させてください。

□レジスタの電源オン

□売上管理アプリの起動

□キッチンプリンタの電源オン

#### 3-3. 担当者のサインオン

担当者を入力する処理です。売上管理アプリ起動後、担当者を選択(サインオン)する必要があります。 担当者を選択しないと、操作はできません。

① 売上管理アプリ起動後担当者が選択されてい ない状態です(サインオフ状態)。 レジを扱う担当者をタッチしてください

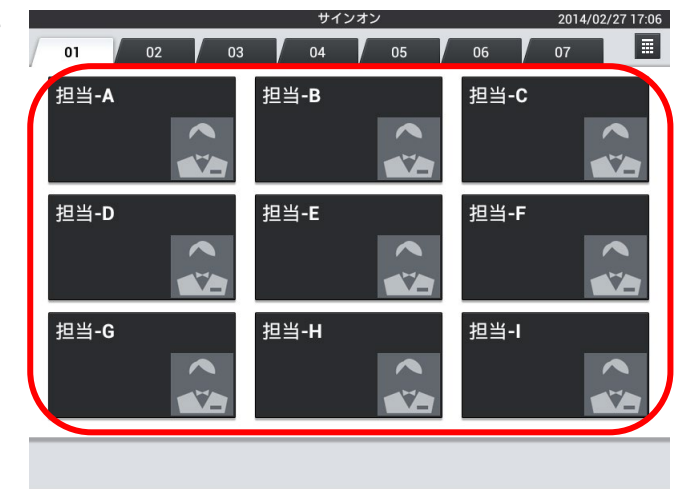

② 担当者が登録され、トップメニューが表示さま す。

サインオフする場合は、左下の「×」をタッチ します。

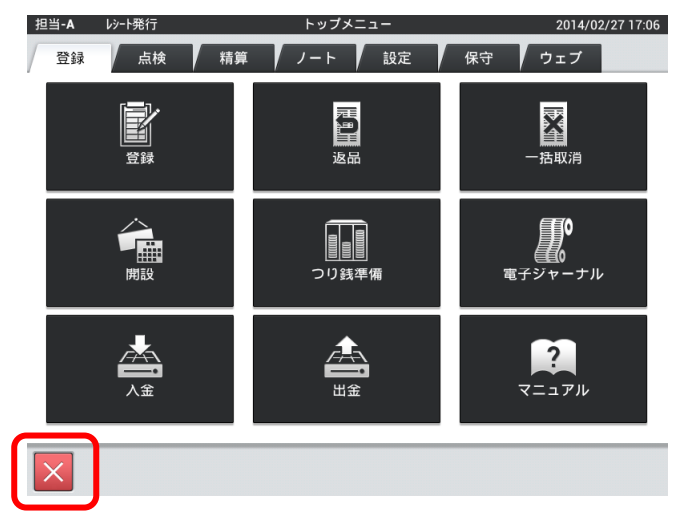

3-4. 前日の精算確認 前日に精算を忘れていないか確認します。 ※合算しまうと分けることができません。

① 「点検」タブ内の「速報レポート」をタッチし ます。

※権限を持った担当者でしか行えません。

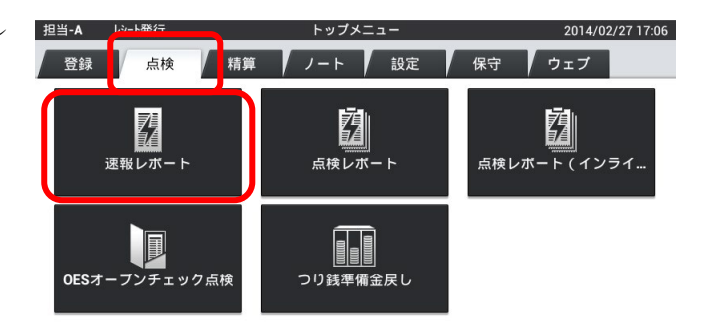

② 売上が「0」になっている事を確認してくださ  $V_{\alpha}$ 

売上が残っている場合は精算業務を行います。

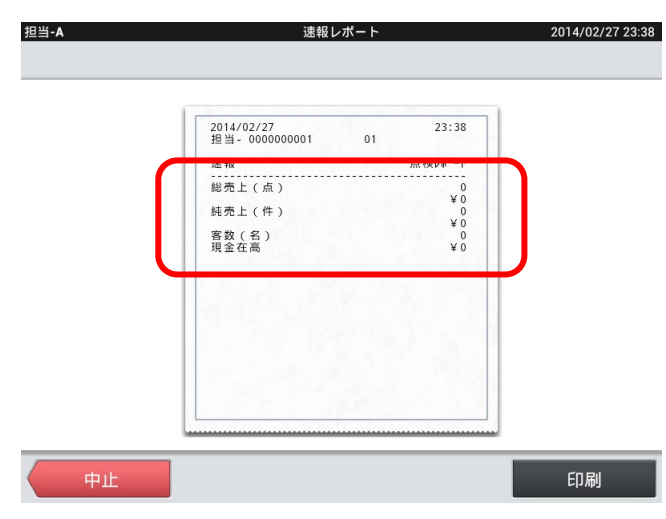

3-5. 開設

日次業務を開始します。

売上管理では、開設してから、精算までの間を1営業日として括り、日々の売上データを記憶、管理し ます。

① 「登録」タブの「開設」をタッチします。

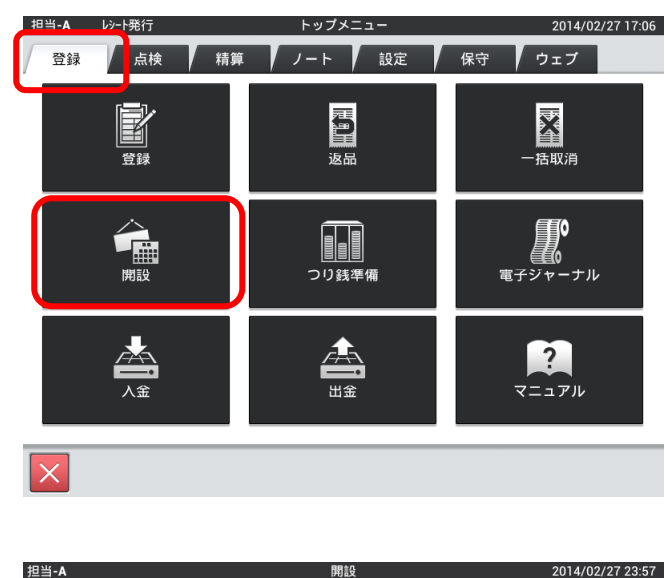

② 営業日が当日の場合は「当日」をタッチします。 変更する場合は「営業日変更」をタッチします。

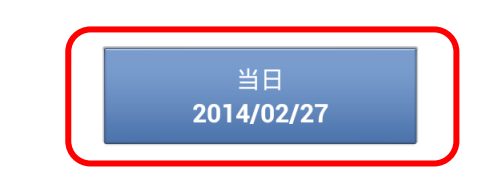

この営業日で実行します。

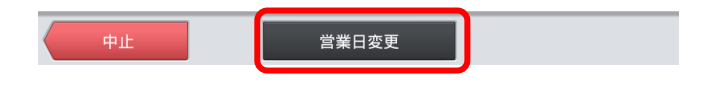

③ 変更する日にちをタッチします。

※営業日として選択できるのは「前日」「当日」「翌 日」です。

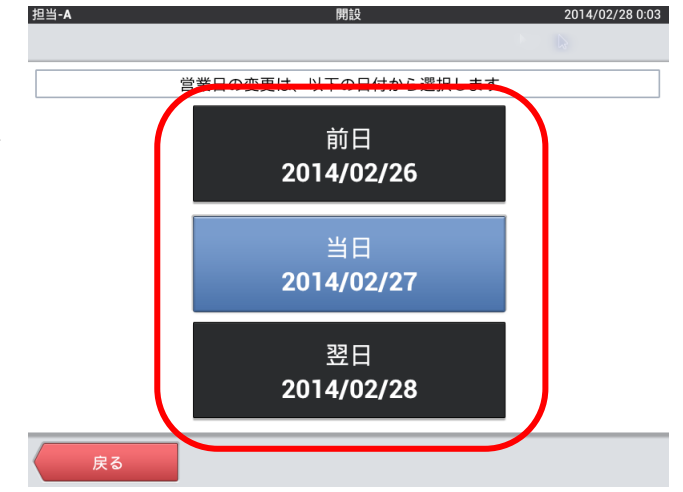

#### 3-6. つり銭準備

つり銭用としてドロアに準備する現金を、レジスタに登録します。 運用設定>在高申告方式が「申告確認+つり銭準備」の場合

① 「登録」タブの「つり銭準備」をタッチします。

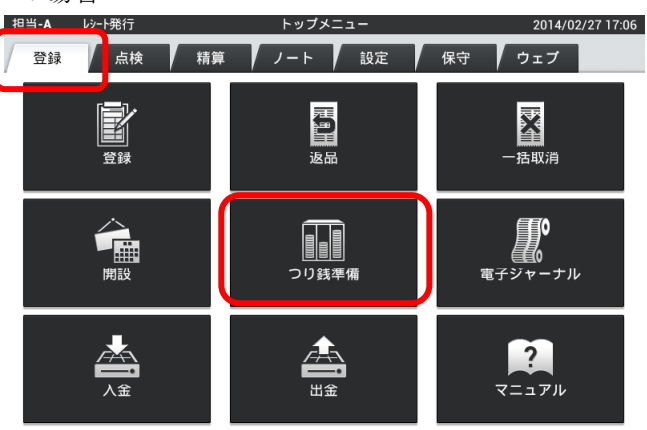

② 釣銭準備金の合計金額を入力し、「OK」をタッ チします。

※数値入力を間違えたら「C」をタッチします。

③ 「実行」をタッチすると、つり銭準備金の登録 が完了となります。

「中止」をタッチすると入力がキャンセルとな ります。

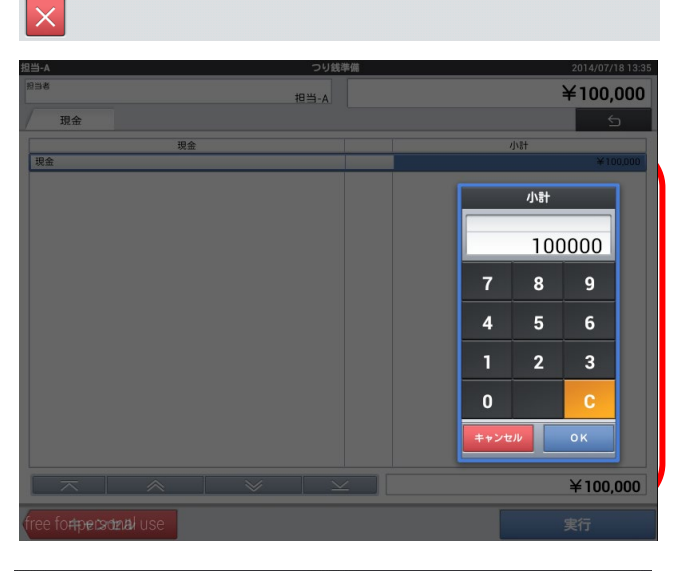

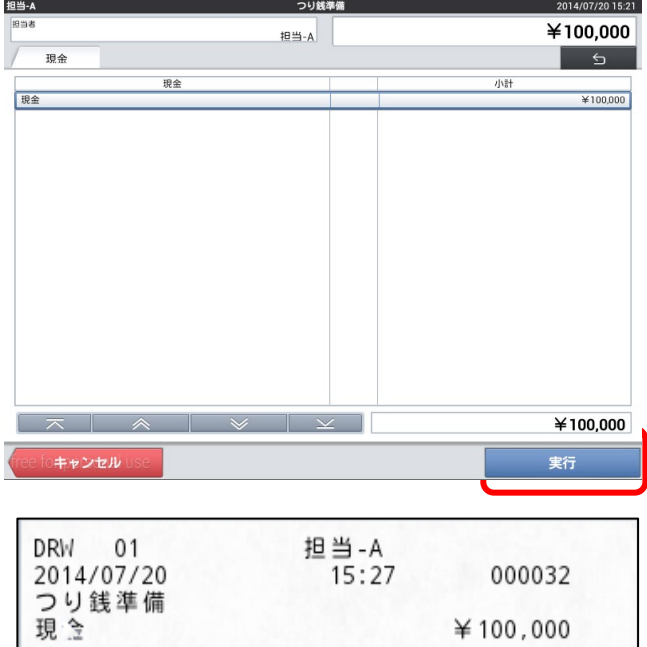

×,

④ レシートが排出されます。

運用設定>在高申告方式が「通常」の場合

① 「登録」タブの「つり銭準備」をタッチします。

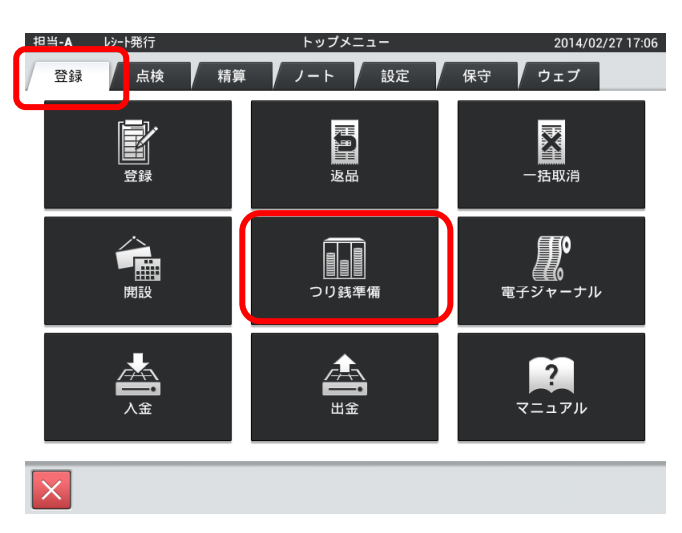

② 各金額の「枚数」または「小計」をタッチしま す。

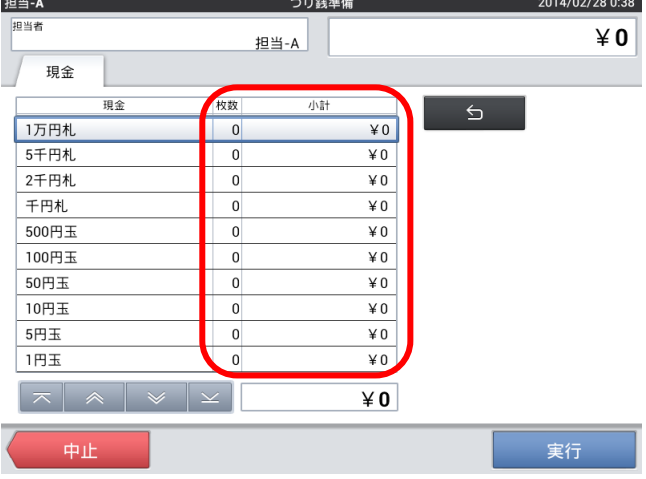

③ タッチした金額の枚数を数値入力し、「確定」 をタッチします。

※数値入力を間違えたら「C」をタッチします。

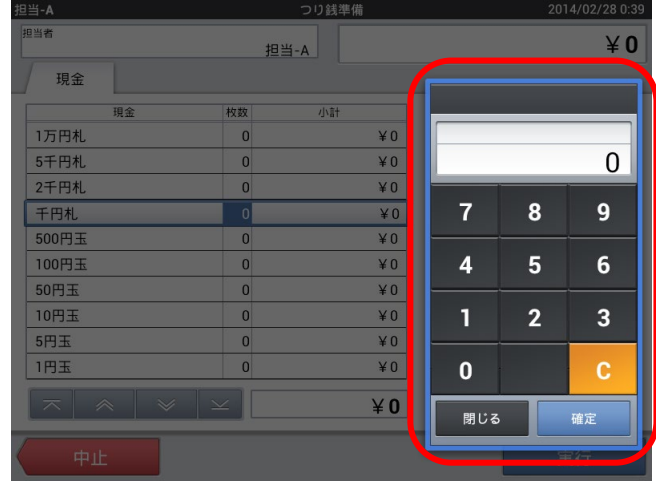

#### 第3章 開店前の操作

 $\boxed{2}$ 

2014/02/28 0:52

 $42,000$ 

つり舗準備

小計

 $\overline{40}$ 

 $\overline{*0}$ 

担当-A

④ 入力した値を消す場合は各金額の「現金」をタ ッチします。

担当-A

担当者

現金

1万円札

5千円札

現金

※もしくは「枚数」または「小計」をタッチし「0」 を入力します。

⑤ 値削除ウィンドウを開き、「削除」をタッチし ます。

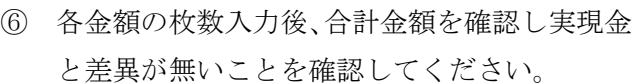

「実行」をタッチすると、つり銭準備金の登録が 完了となります。

「中止」をタッチすると入力がキャンセルとなり ます。

2千円札  $*0$ 千円札  $\angle 2,000$ 500円玉  $\overline{$}$   $\overline{$}$ 100円玉  $\angle 0$ 50円玉  $\angle 0$ 10円玉  $*0$ 5円玉  $\angle 0$ 四玉  $\overline{40}$  $\overline{0}$  $\vert x \vert \vert x \vert \vert x \vert$  $42,000$ 中止 実行  $42.000$ 担当-A 現金 枚数 小計 1万円札  $\angle 0$  $\overline{0}$  $\angle 0$ 5千円札 値削除 2千円札 ¥O  $42,000$ 値をクリアします  $\overline{2}$ 500円王  $\overline{*}0$ 千円札 100円玉  $*0$  $\Omega$ 枚数:2 50円玉  $\angle 0$  $\overline{0}$ 小計:¥2,000 10円玉  $\angle 0$  $\overline{0}$ 5円玉  $\angle 0$ 閉じる 削  $1H\pm$  $\overline{0}$  $*0$  $42,000$ 担当-A つり銭準備 2014/02/28 0:36 担当者  $450,000$ 担当-A 現金 枚数 小計 現金  $\sqrt{2}$ 1万円札  $\overline{0}$  $\angle 0$ ¥ 25,000 5千円札  $\overline{5}$ 2千円札  $\overline{0}$  $\angle 0$  $\frac{1}{2}10,000$ 千円札  $\overline{10}$ 500円玉  $\overline{20}$  $¥ 10,000$ 100円玉  $30$  $¥ 3,000$ 50円玉  $30$  $¥ 1,500$ 10円玉  $\overline{50}$  $\overline{\mathsf{4}\,500}$ 5円玉  $\overline{0}$  $40^{\circ}$ 1円玉  $\overline{0}$  $\angle 0$  $¥ 50,000$ 中止 実行 DRW 01<br>2014/02/27 担当-A<br>7:00 000020 - - - - - - - - -<br>5千円札 5<br>¥25,000  $10$ <br> $\frac{10}{10}$ <br> $\frac{10}{10,000}$ 千円机. 500円玉  $\begin{array}{r} 20 \\ \text{$10,000$} \\ \text{$30$} \\ \text{$43,000$} \end{array}$  $100$ 円玉  $50H \pm 1$  $\begin{array}{r} 10,000 \\ 30 \\ \hline 41,500 \end{array}$ 10円玉  $50$   $$500$ 現金合計 ¥50,000

レシートが排出されます。

3-7. 釣銭準備金戻し

つり銭準備で登録した金額が多かった場合に行います。 ※少ない場合には「つり銭準備」より追加してください。

① 「点検」タブの「つり銭準備金戻し」をタッチ します。

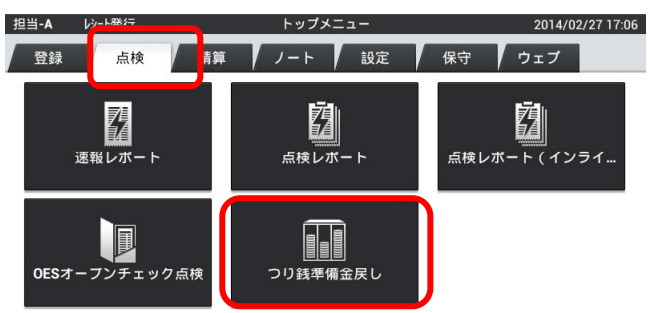

② 戻す金額を数値入力し、「確定」をタッチしま す。

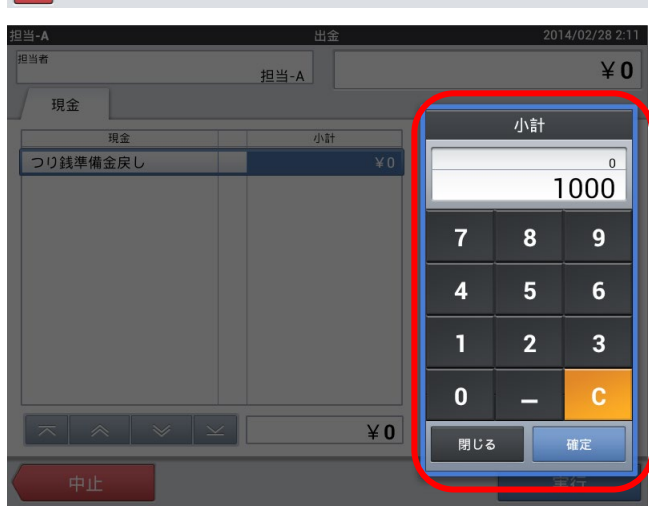

③ 金額を確認し、「実行」をタッチします。

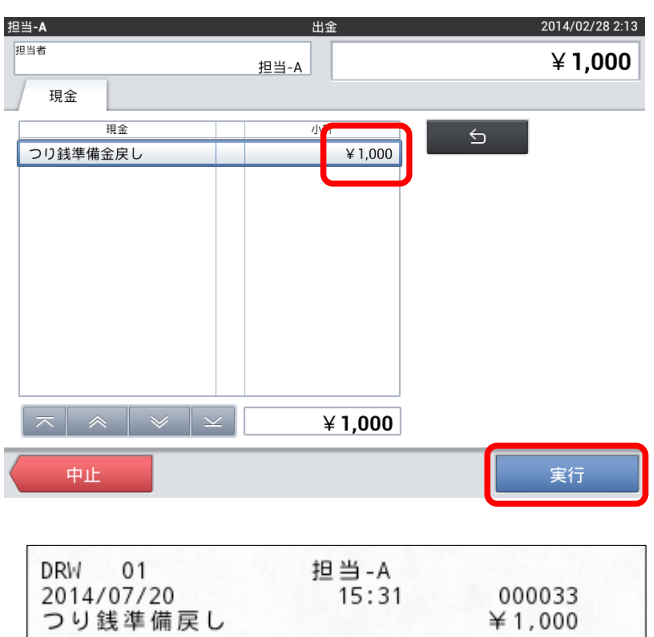

レシートが排出されます。

④ つり銭準備金戻しは出金扱いとなるため、 「つり銭準備」・「つり銭準備戻し」は点検・精算 レポート上は別項目となります。

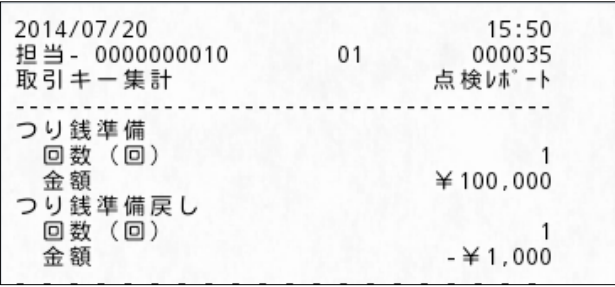

# 第4章 営業中の操作

4-1. 商品の登録

① 「登録」タブの「登録」をタッチします。

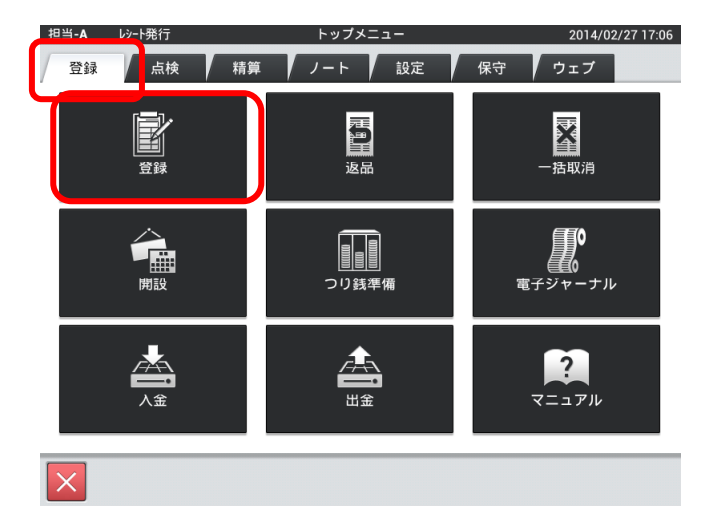

② 商品をタッチしていきます。

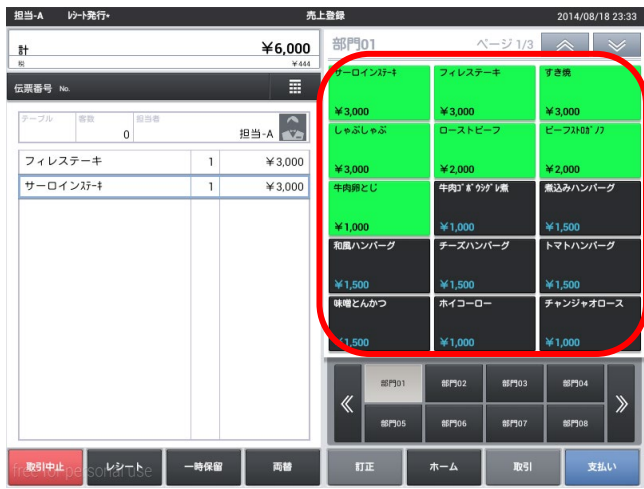

③ 8ページの切替ができます。 『>>』で次の8ページが表示されます。 『<<』で前の8ページが表示されます。

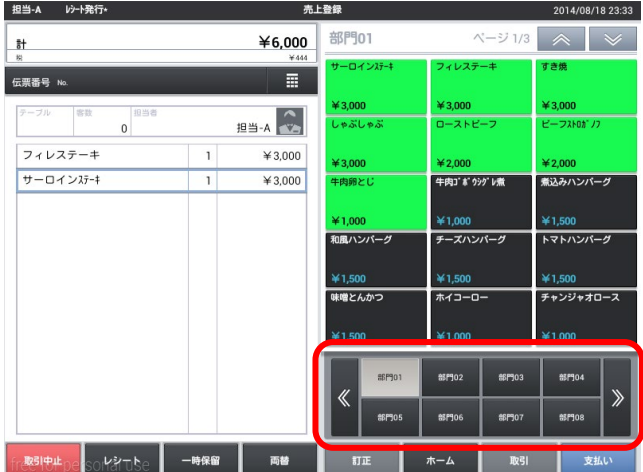

4-2. 一時保留

入力した商品を保留し、次の会計が行うことができます。

- 保留する
- ① 商品を登録後、一時保留をタッチします。

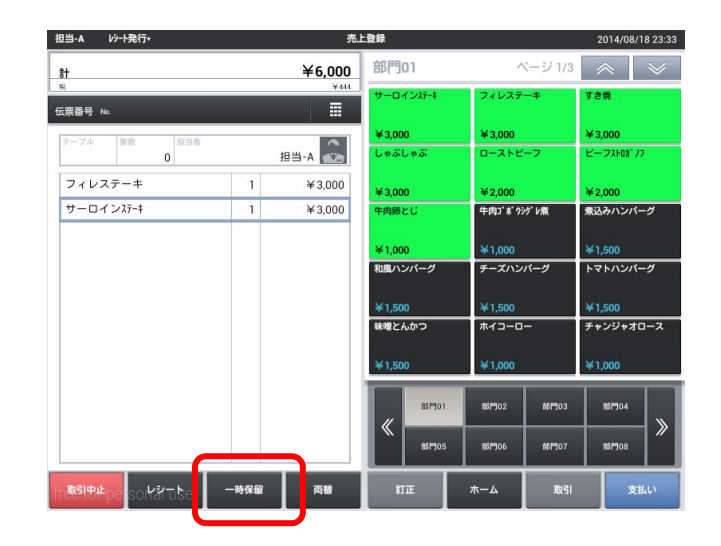

② 一時保留されます。

※次の会計の商品登録ができます。

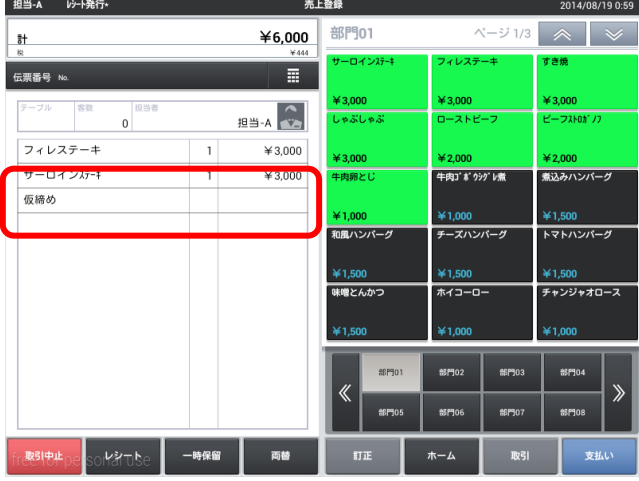

## ● 呼び出す

③ 商品登録をしていない状態で「一時保留」を タッチします。

※商品登録されていると呼び出しできません。

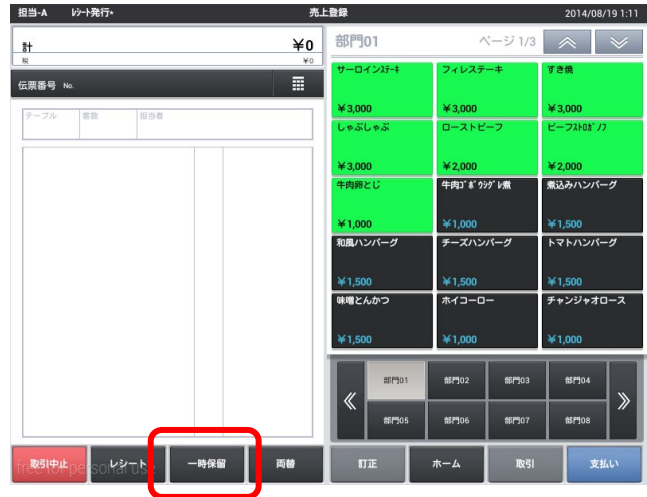

④ 保留していた会計が呼び出されます。

※商品登録後、再度一時保留もできます。

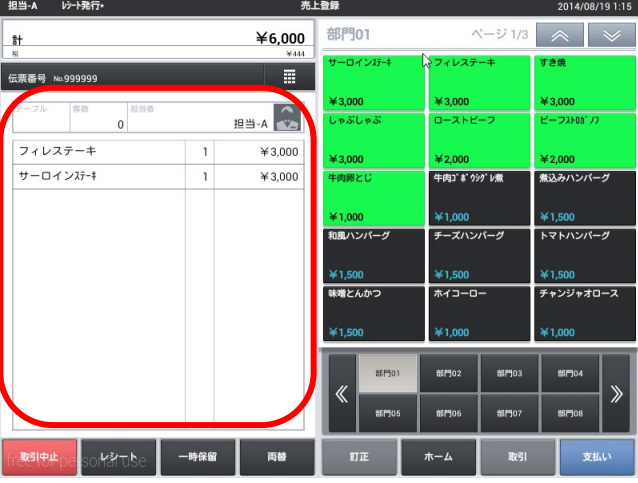

- 4-3. 会計の中止 会計処理を中止したい場合に行います。
- ① 「中止」をタッチします。

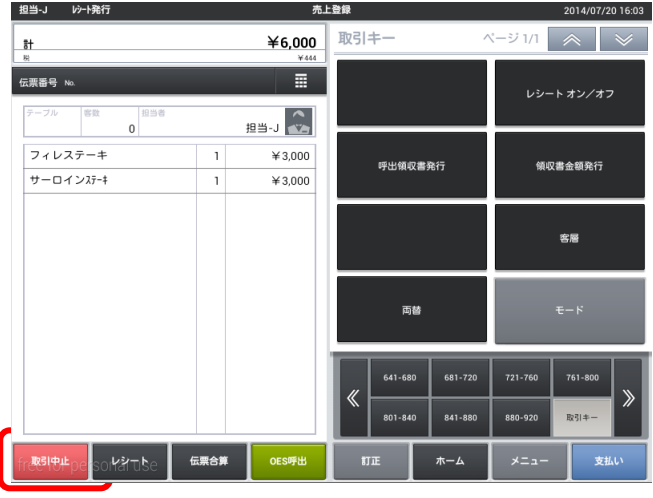

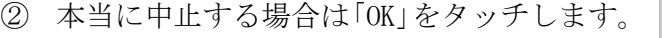

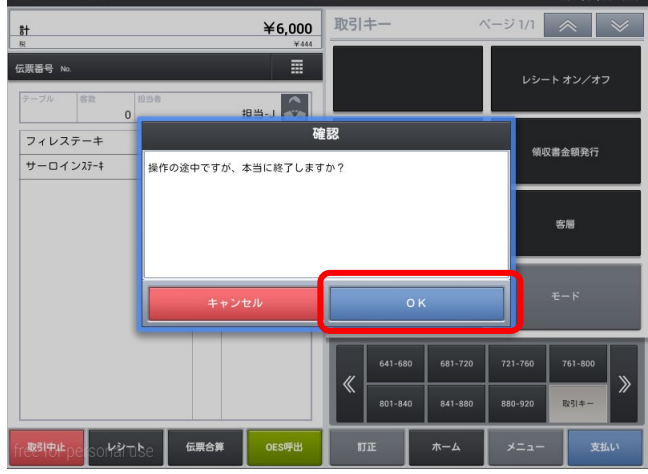

③ レシートが出力されます。

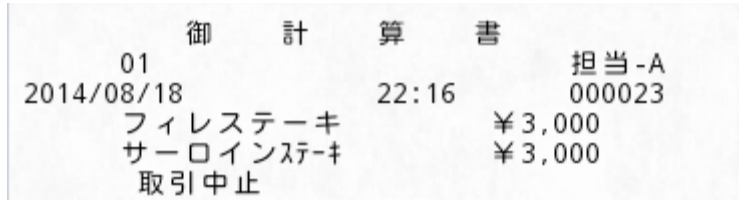

4-4. 商品訂正

会計時入力商品の間違いがあった場合、商品の削除を行います。

① 削除する商品の「名称」をタッチし「訂正」 をタッチします。

※個数を変更する場合は、変更したい商品の「個 数」をタッチし、数量を変更してください。

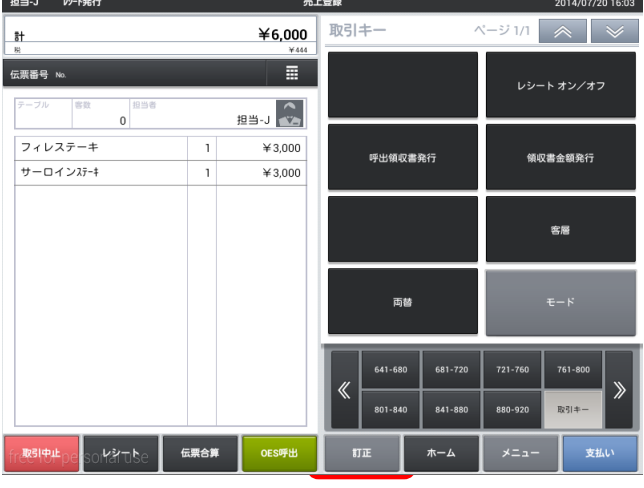

② 商品が削除されました。

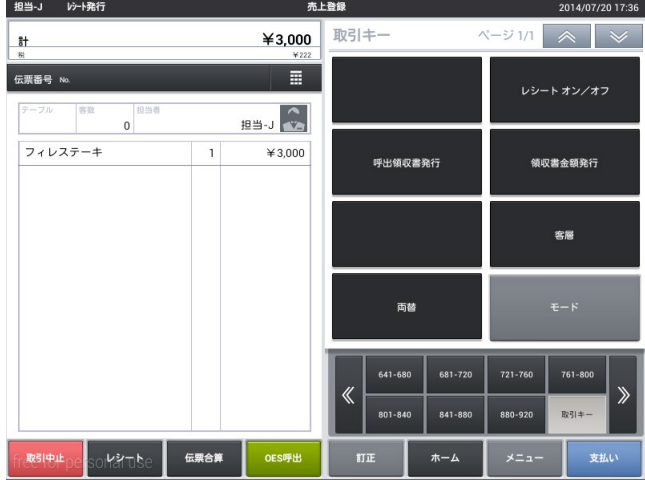

# 4-5. 会計 会計を行います。

① 「支払い」をタッチします。

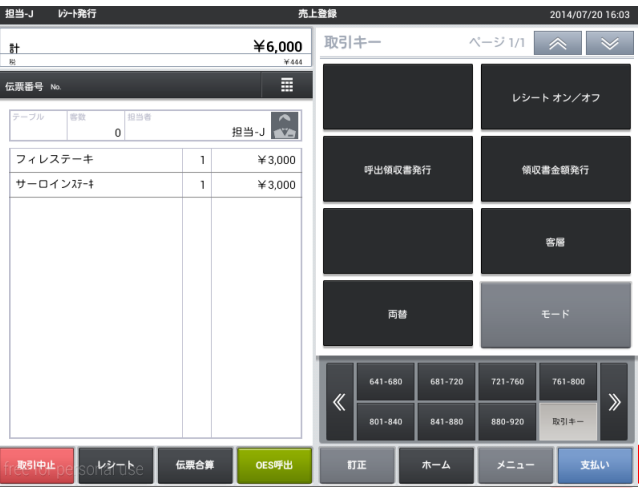

② お預かり金を入力し、各支払項目をタッチし ます。

※初期設定では誤操作防止のため、すべての支払 項目で預り金を強制しています。

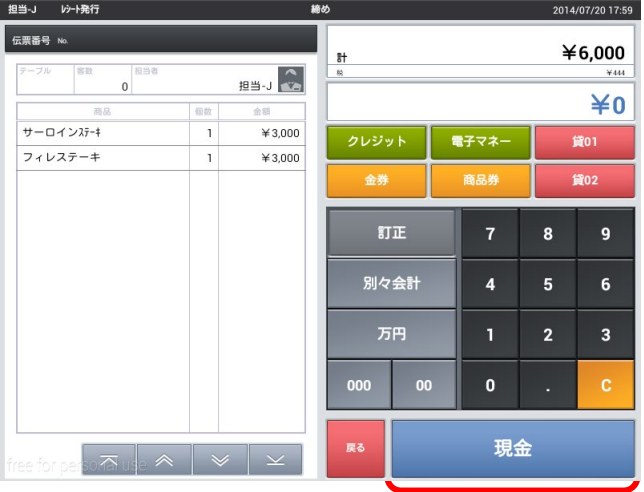

※各項目の動作(初期設定)

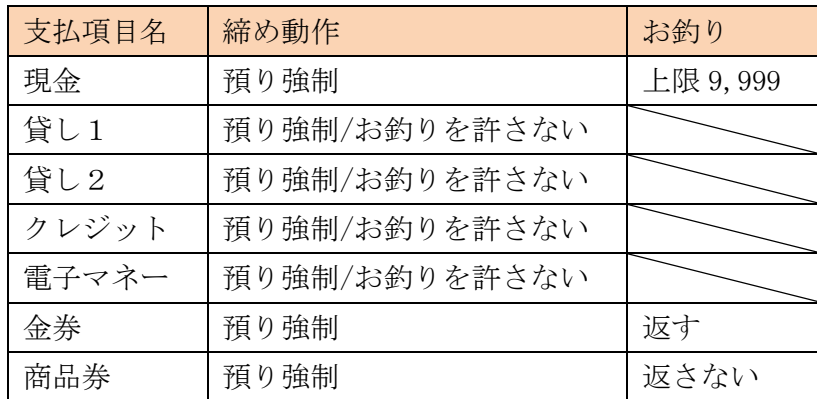

③ レシートが出力されます。

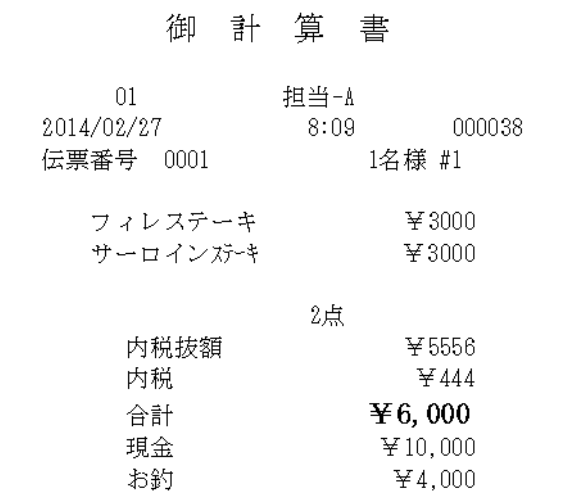

④ 領収書が欲しい場合、「領収書」をタッチし ます。 「レシート」をタッチするとレシートがもう 一枚出力されます。

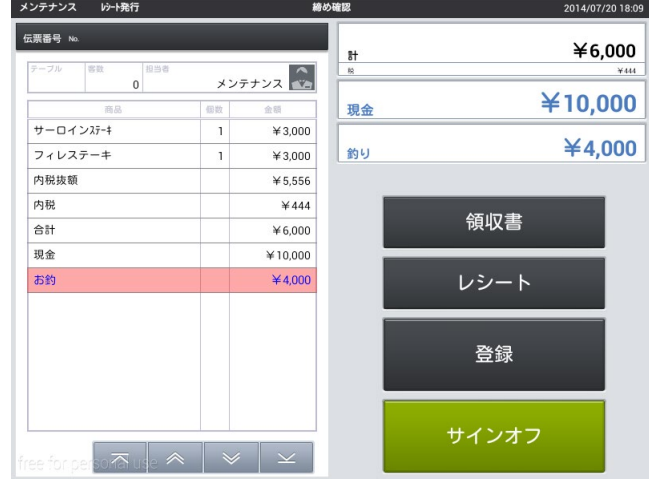

⑤ 発行金額を変更する場合、「変更」をタッチ します。 そのままの金額を発行する場合は「領収書発 行」をタッチします。

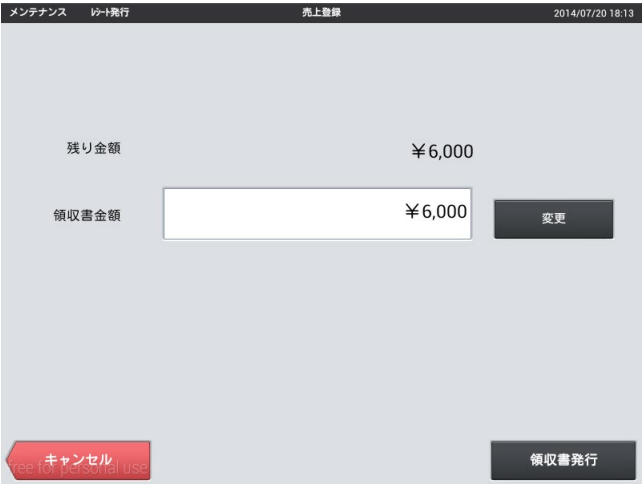

——<br>領収書発行

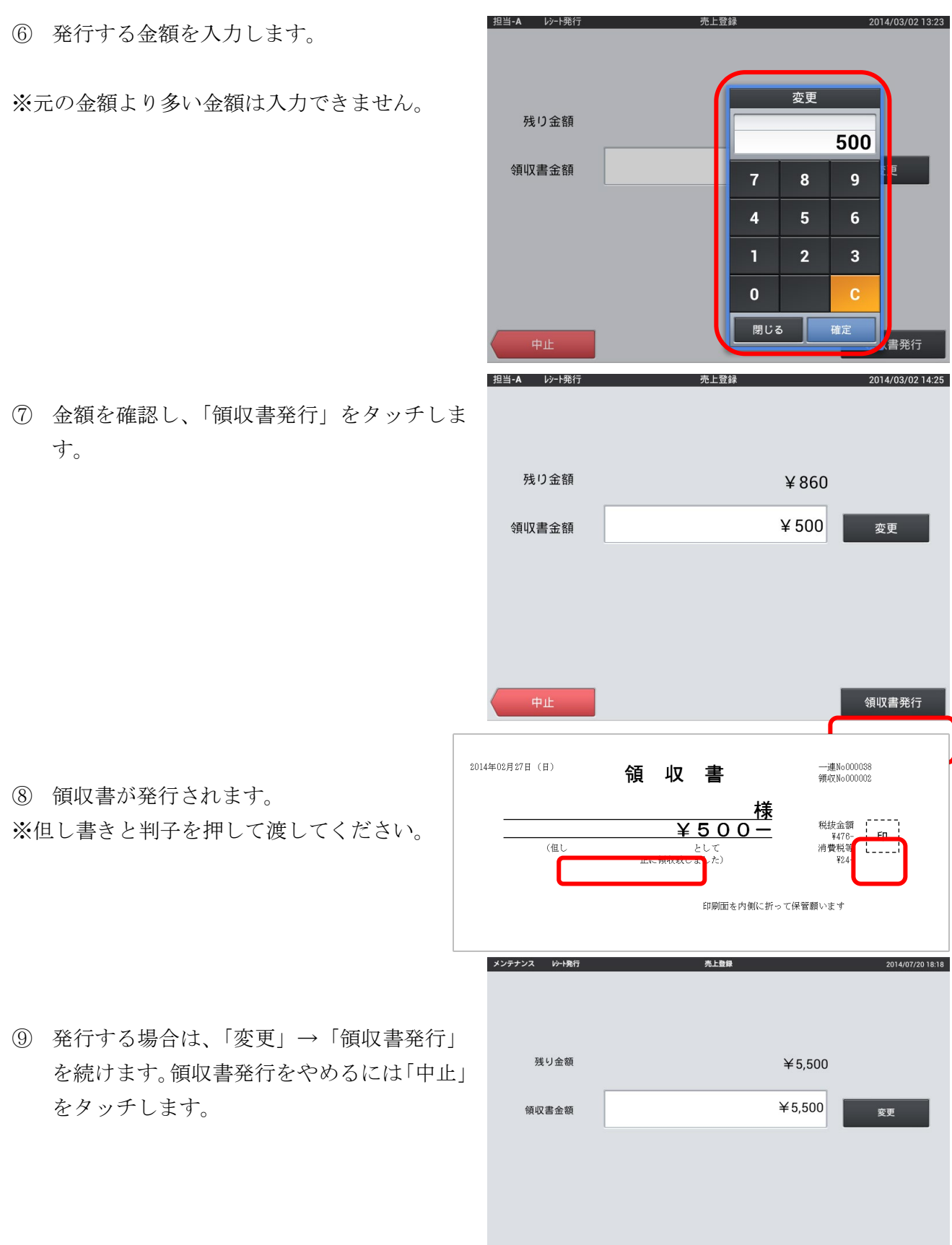

· <br>- お<mark>っとル</mark>』

第4章 営業中の操作(会計)

⑩ 「登録」をタッチすると次のお会計へ、

「サインオフ」をタッチすると、担当者入力画面 へ進みます。

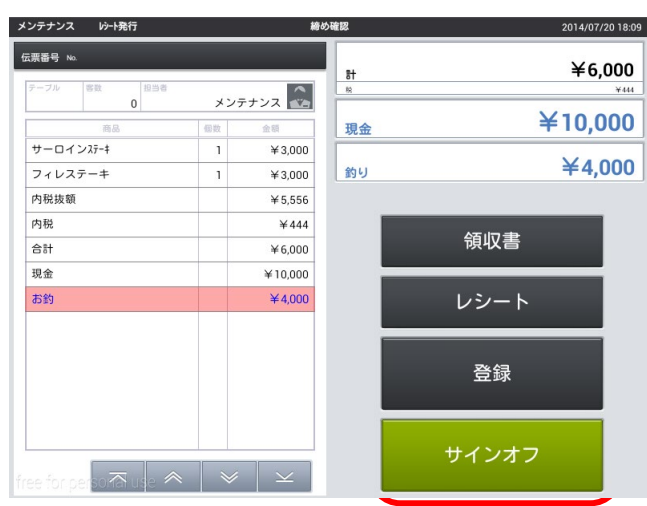

- 4-6. 商品値引・割引 商品に対して値引・割引が行えます。
- ① 値引・割引する「商品名」を2回タッチしま す。

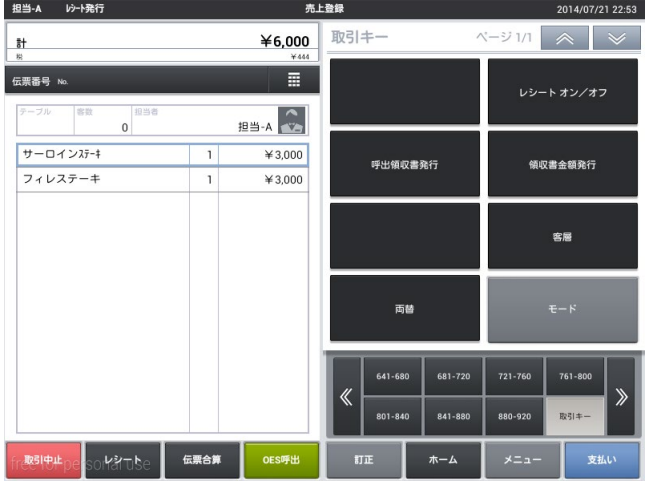

② 商品値引・割引を選択します。

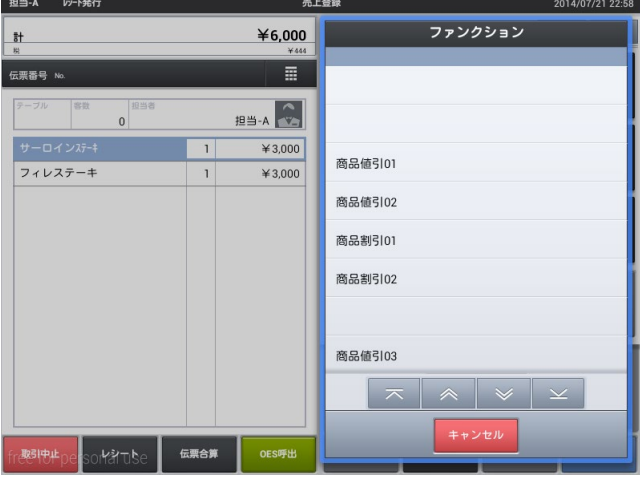

③ 金額・パーセンテージを入力します。

※固定の金額・パーセンテージを登録しておくこ とも可能です。

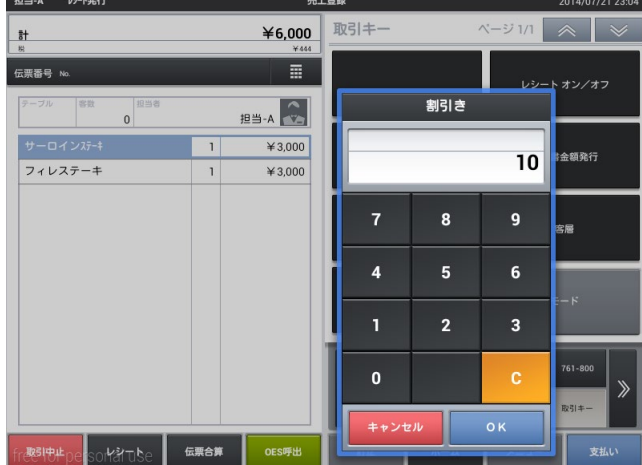

商品値引・割引が行われました。

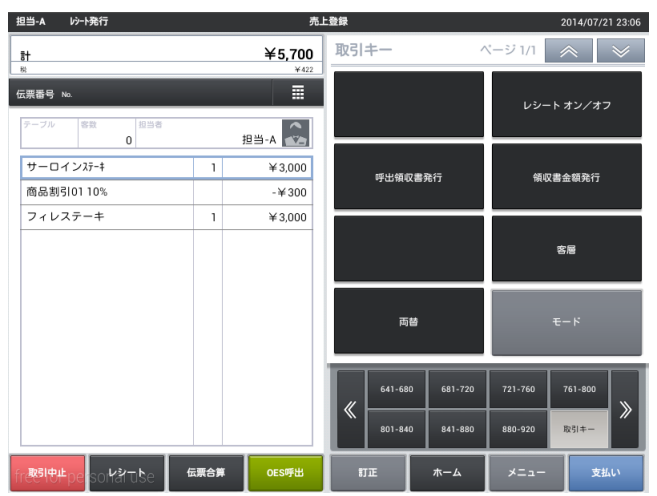

- 4-7. 伝票値引・割引 伝票全体に対して値引・割引が行えます。
- ① 伝票番号をタッチします。

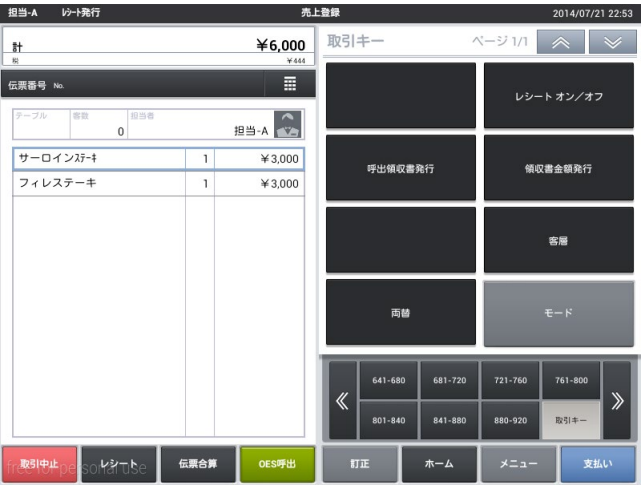

② 伝票値引・割引を選択します。

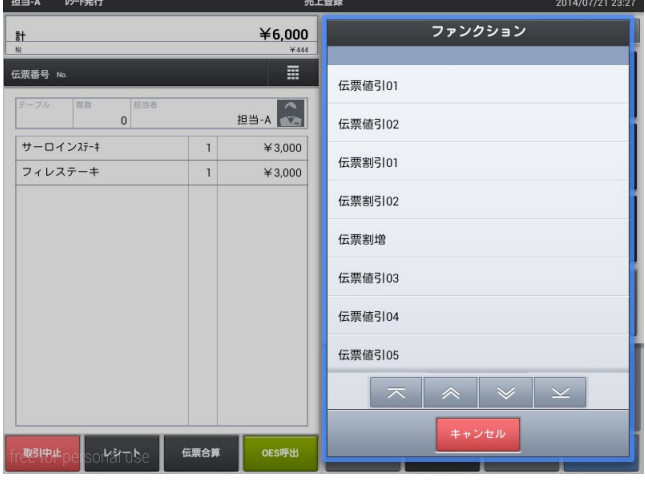

③ 金額・パーセンテージを入力します。

※固定の金額・パーセンテージを登録しておくこ とも可能です。

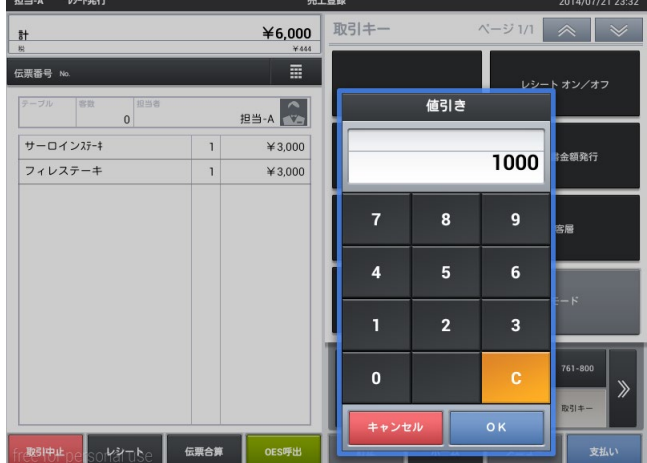

伝票値引・割引が行われました。

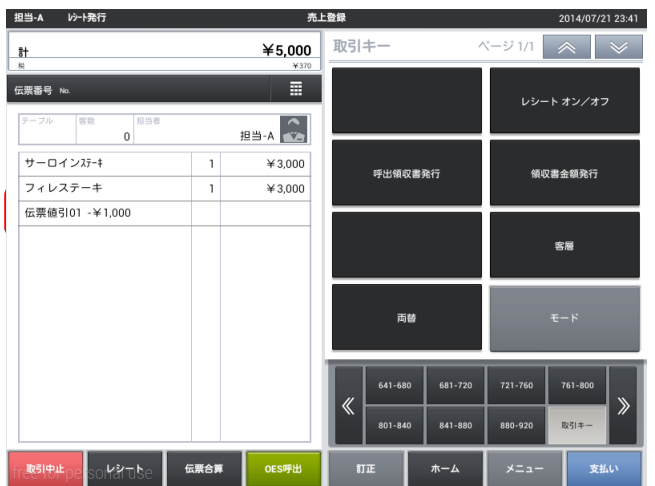

4-8. 商品選択区分割引

会計時に商品選択区分が設定された商品グループに対して割引が行えます。 ※商品選択区分割引には設定が必要となります。

① 伝票番号をタッチします。

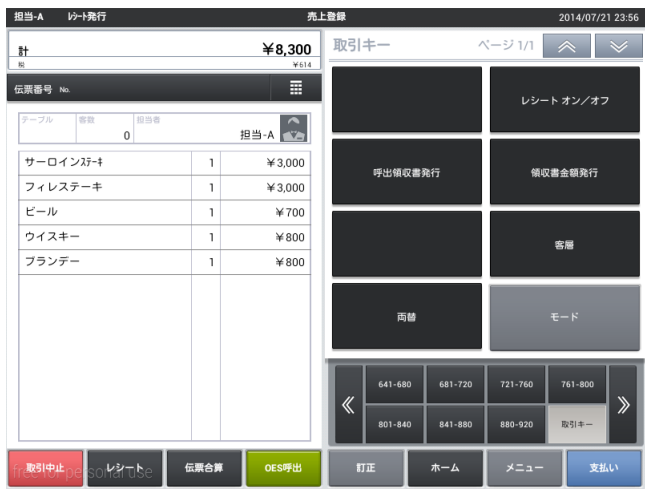

② 区分割引を選択します。

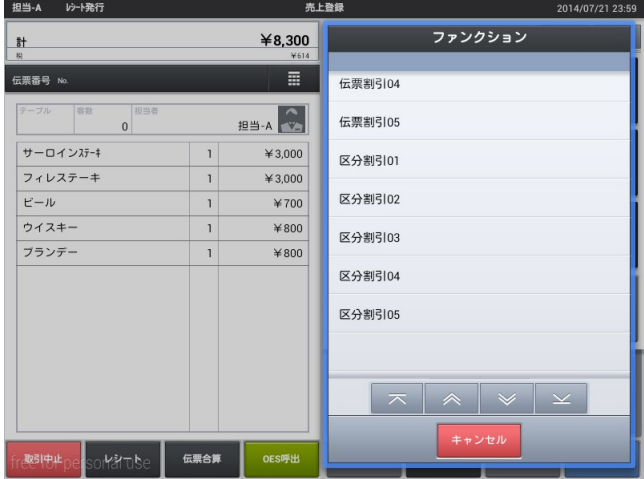

③ パーセンテージを入力します。

※固定のパーセンテージを登録しておくことも 可能です。

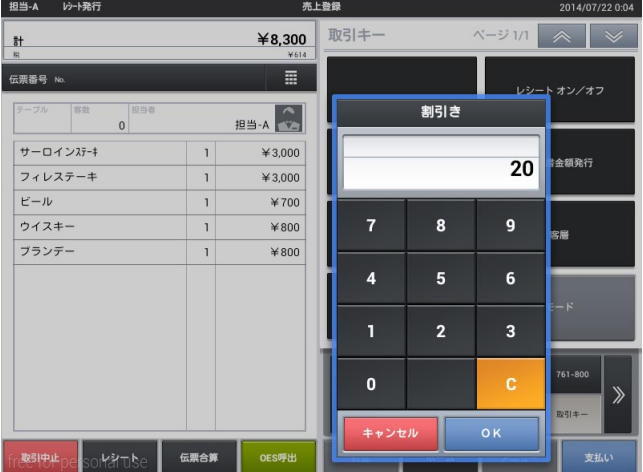

# 区分割引が行われました。

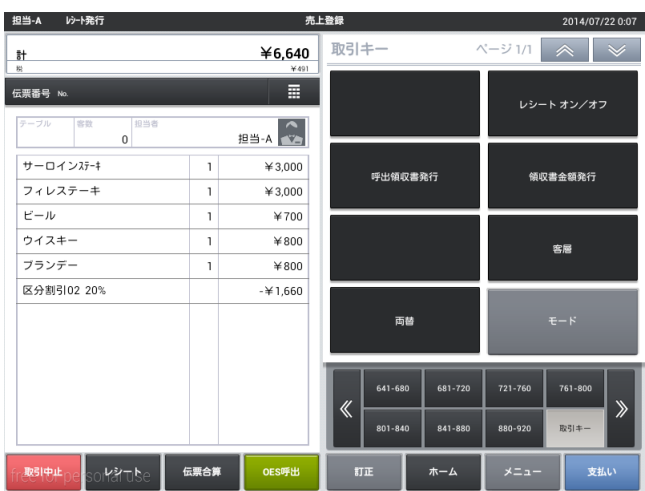

## 4-9. 別々会計

1つの伝票内で1人1人頼んだものだけを会計します。

支払画面で「別々会計」をタッチします。

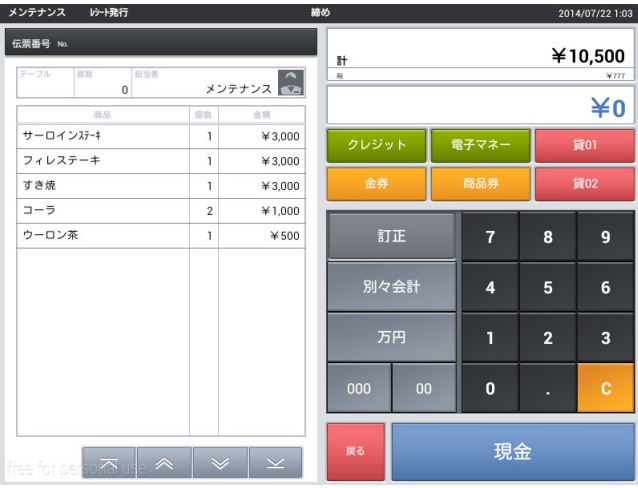

① 画面右側の一覧から 1 人の頼んだメニュー をタッチします。

※メニューをタッチせず、支払いを押すとすべ てのメニューが選択されます。

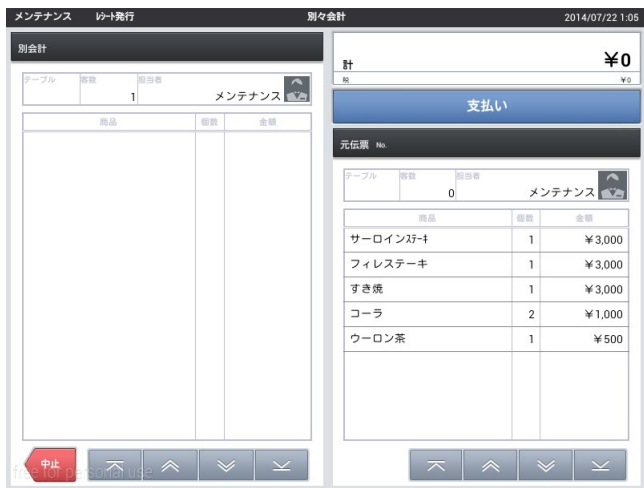

② 1 人目のメニューを移し終えたら、「支払 い」をタッチします。 間違えた場合は左側のメニューをタッチす ると戻ります。

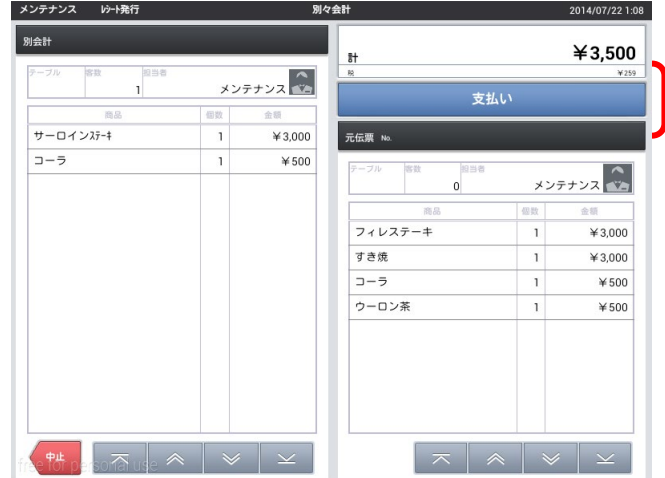

③ 支払画面に移動するので会計を行います。

※戻るをタッチすると商品選択画面に戻りま す。

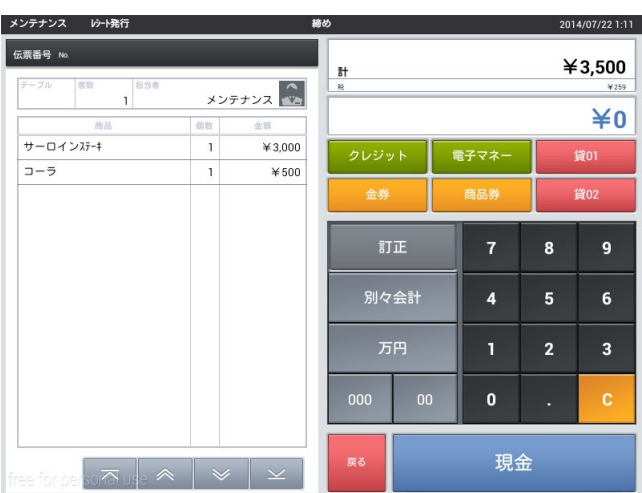

④ 会計が終了し、レシートが発行されます。 「次の別々会計」をタッチすると 2 人目の 会計に進みます。 領収書を発行する場合は「領収書」を先に タッチします。

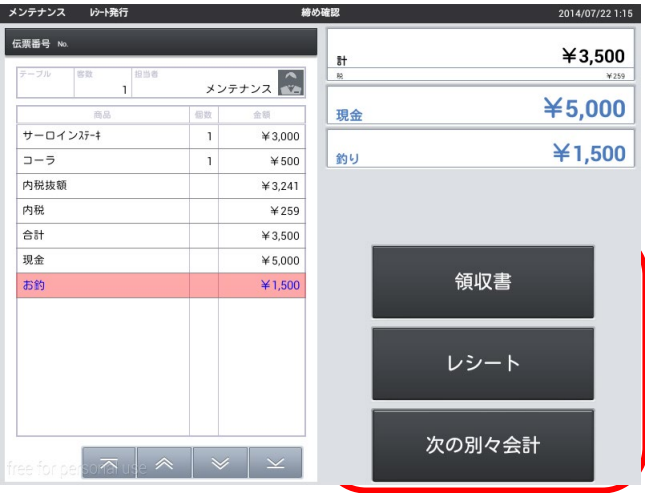

⑤ 2 人目の会計が始まります。人数分の会計 が終わるまで繰り返します。

※商品を選択せず支払いをタッチすると全商品 の選択となります。

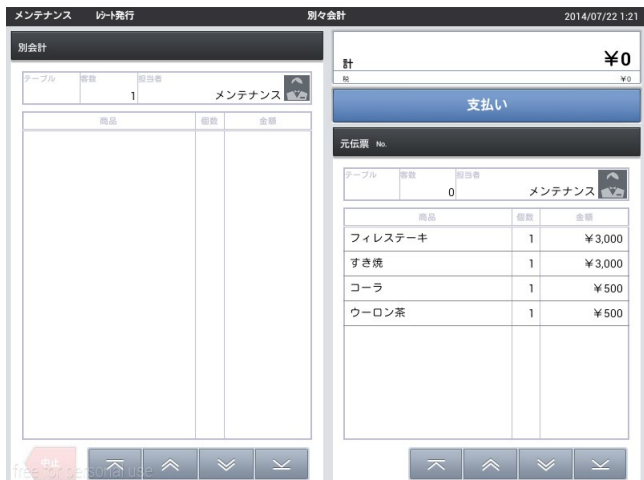

4-10. 領収書

過去の領収書について 2 つの発行方法があります。

- 呼出領収書発行 →発行したレシート番号を元に領収書を発行します。 ※1日の精算後は発行できません。 ※レシートと同金額のみの発行となります。 ※1 度発行すると 2 度目は発行できません。
- 領収書金額発行 レシートに関係なく、金額で発行します。 ※どのレシートと結びついているかはわかりません。
- 呼出領収書発行
- ① 会計画面で「呼出領収書発行」をタッチしま す。

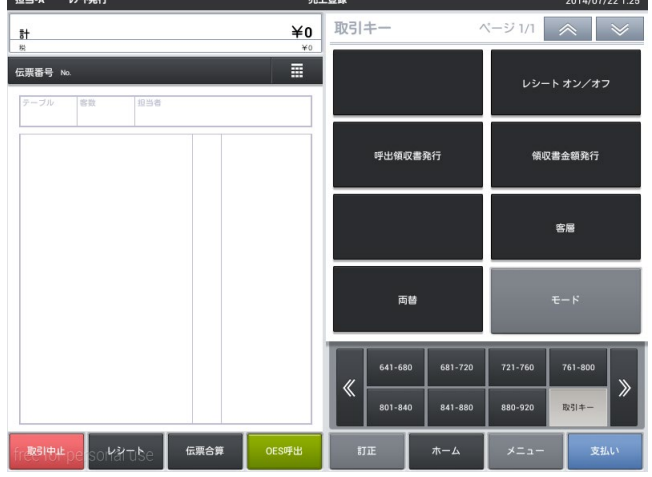

② 領収書を発行したいレシートの一連番号を確認 します。

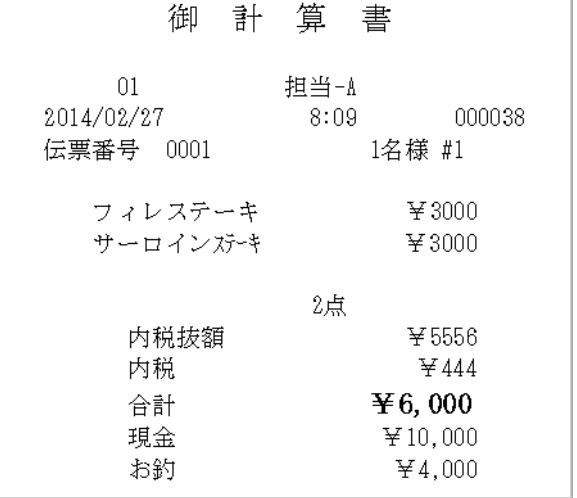

③ 一連番号を入力し、「確定」をタッチします。

※当日の領収書のみの発行となります。 ※会計金額の領収書は発行できません。

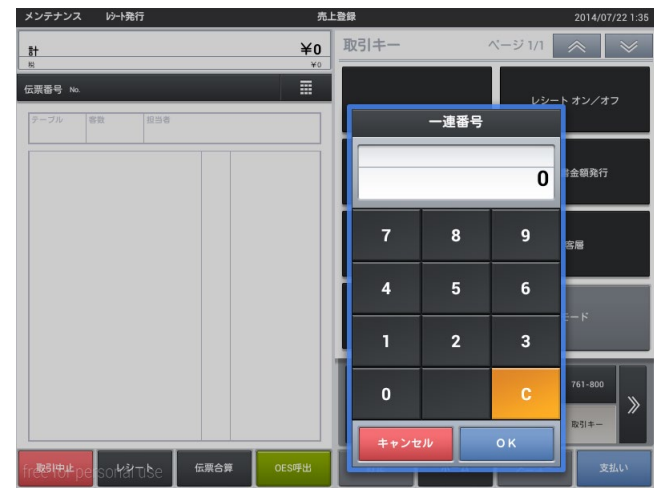

④ 領収書が発行されます。 ※但し書きと判子を押して渡してく ださい。

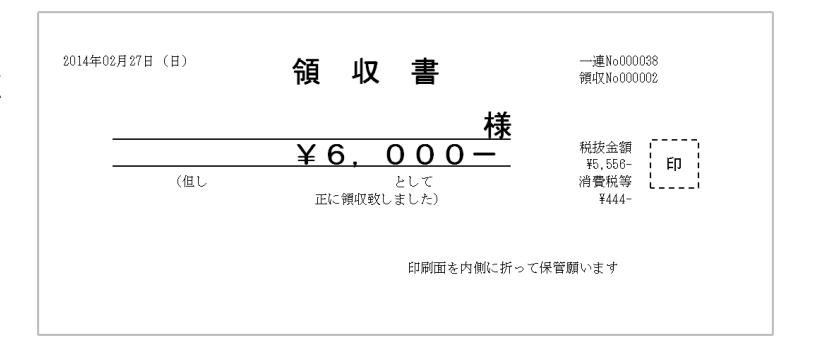

4-11. 入金・出金

レジスタへ売上以外の入金、お釣り以外の出金操作を行います。

- 入金
- ① トップメニュー、「登録」タブの「入金」を タッチします。

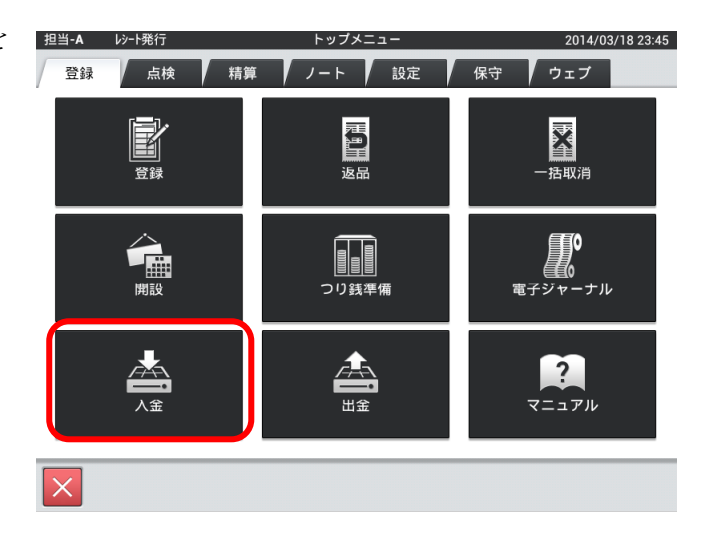

② 入金する金額を入力し決定をタッチします。

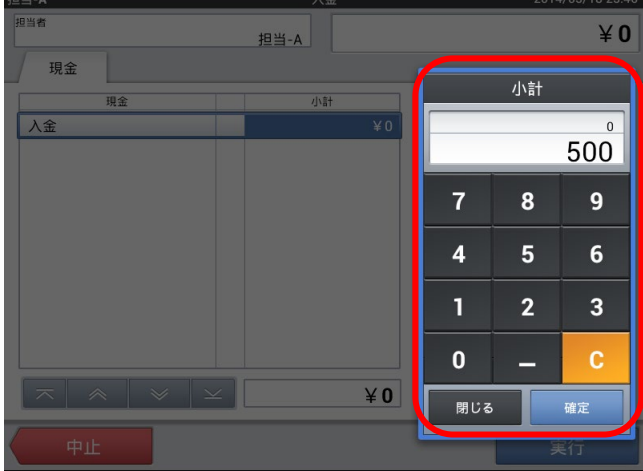

③ 金額を確認し、「実行」をタッチします。

金額を訂正する場合は金額部分をタッチします。 入金作業をやめる場合は「中止」をタッチします。

実行後、修正する場合はもう一度入金で「マイナ スの金額」を入金してください。

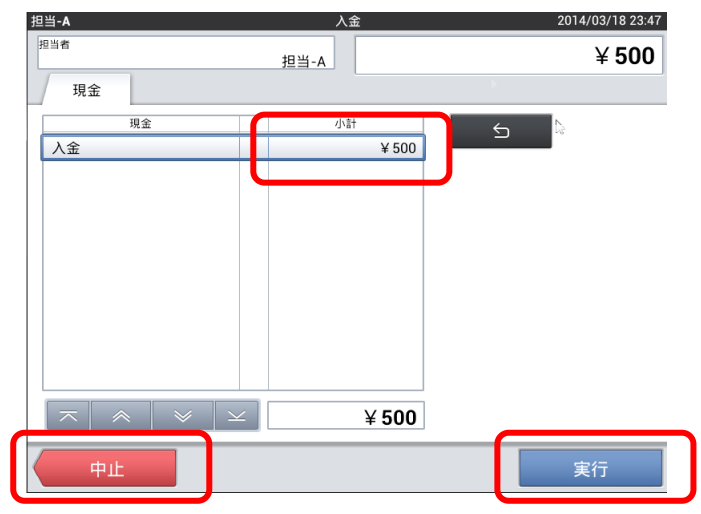

## 出金

① トップメニュー、「登録」タブの「出金」を タッチします。

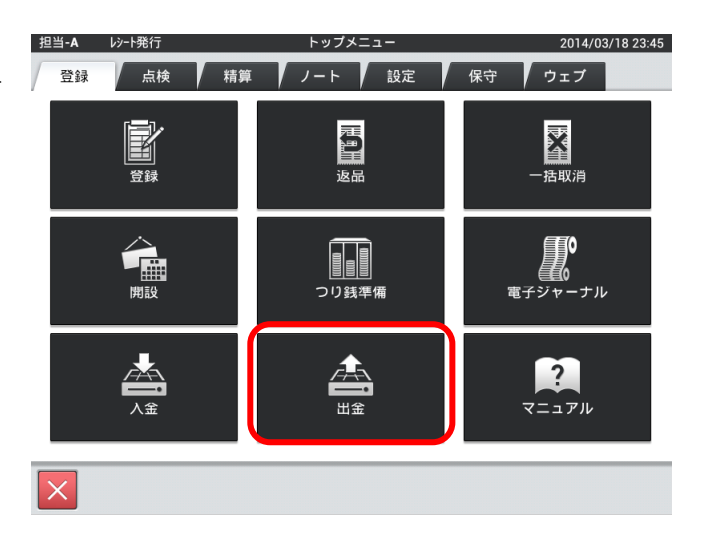

② 出金する金額を入力し決定をタッチします。

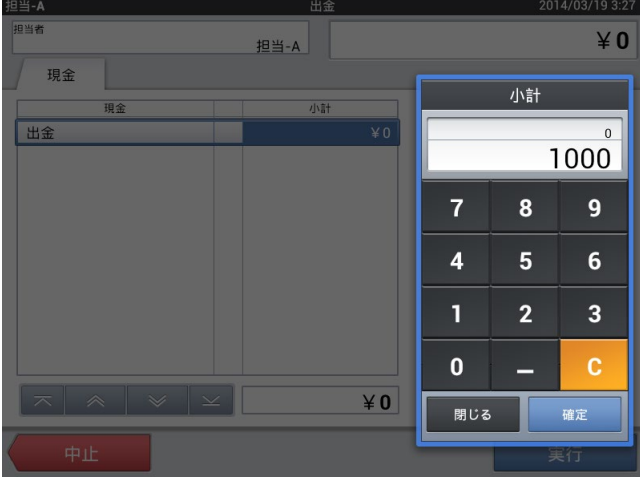

③ 金額を確認し、「実行」をタッチします。

金額を訂正する場合は金額部分をタッチします。 入金作業をやめる場合は「中止」をタッチします。

実行後、修正する場合はもう一度入金で「マイナ スの金額」を入金してください。

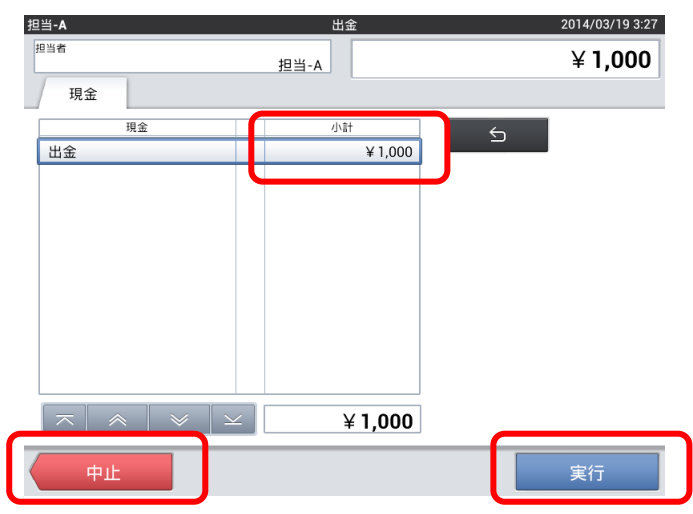

第5章 営業中の操作(点検)

5-1. オープンチェック点検 一時保留の会計忘れが無いかを確認します。

① 「点検」タブ内の「OES オープンチェック点検」 をタッチします。

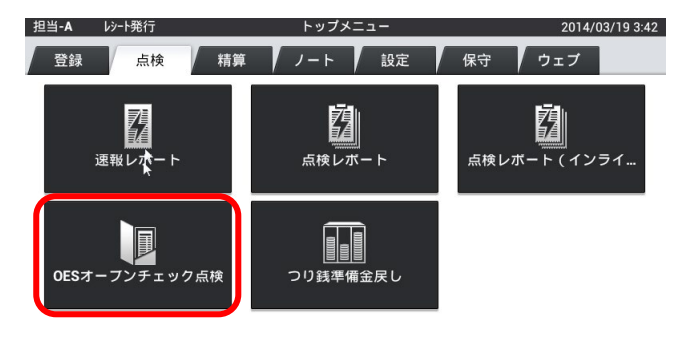

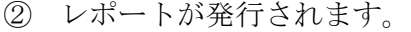

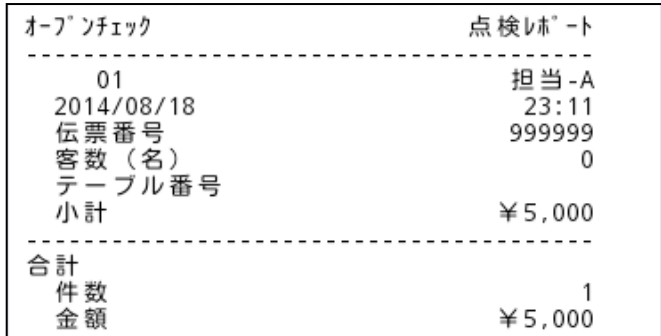

5-2. 未収会計

売上に上がらない一時保留を削除します。

① 一時保留を呼び出した後、伝票番号をタッチ します。

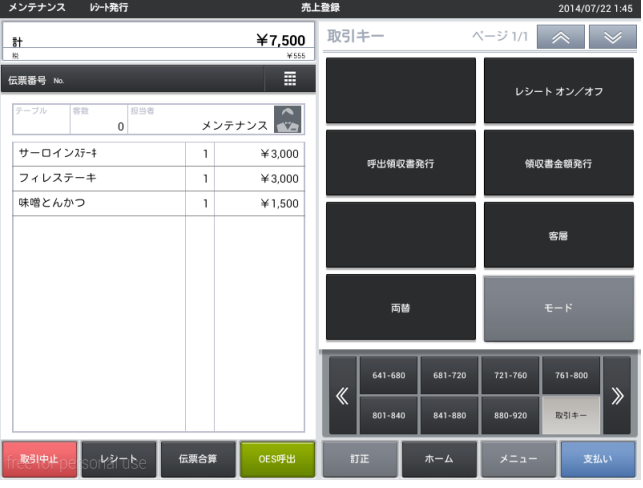

② ファンクションウィンドウが表示されるので 下に下げます。

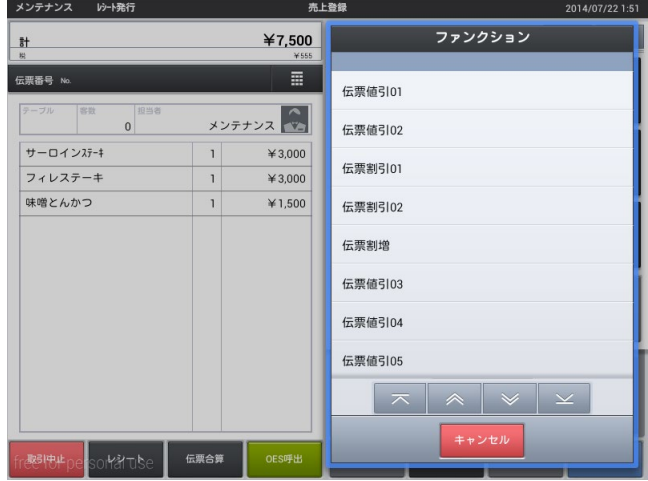

③ 取消す理由を選びます。

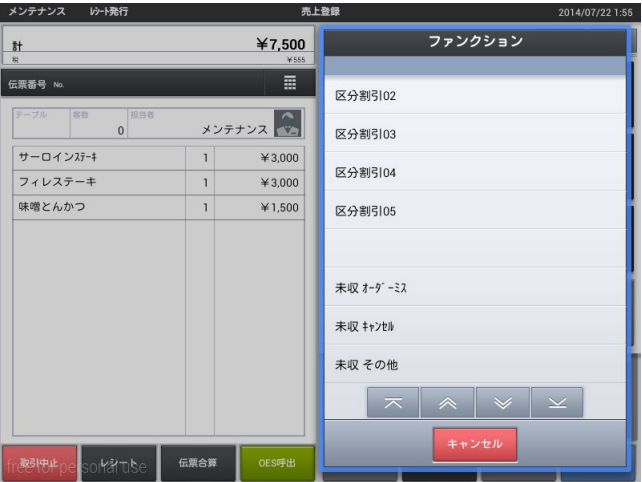

④ 確認画面が出るので本当に取り消す場合は 「確定」をタッチします。

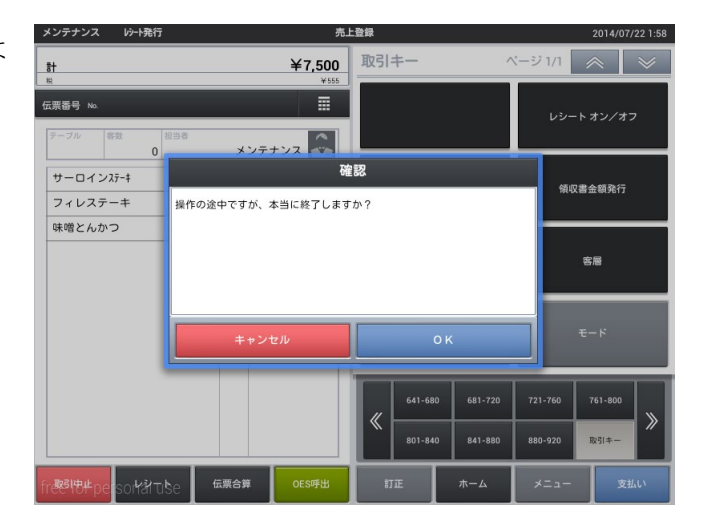

⑤ 未収のレポートが発行されます。

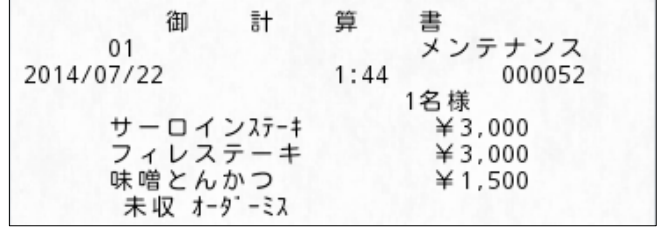

5-3. 一括取消

会計したレシートを取り消します。

① トップメニュー、「登録」タブの「一括取消」 をタッチします。

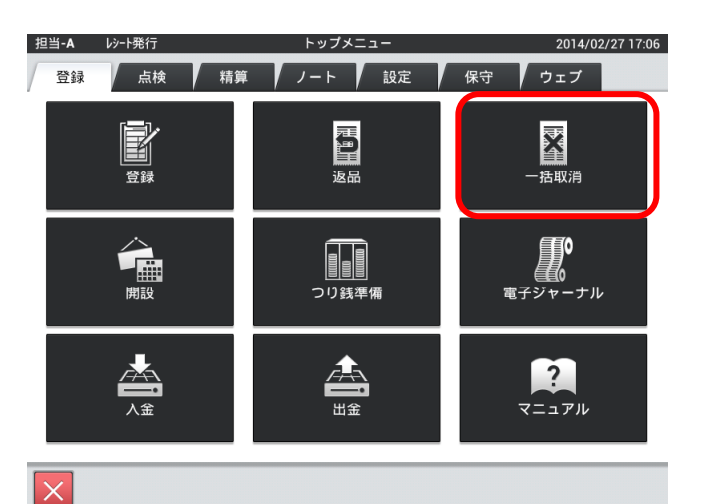

② 一連番号から指定、もしくはリストより取り 消すレシートを探します。

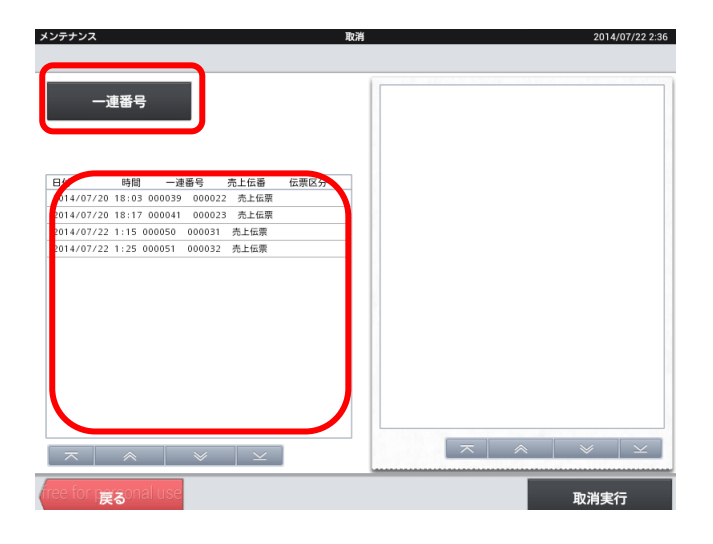

③ 内容を確認し、間違いがなければ「取消実行」 をタッチします。

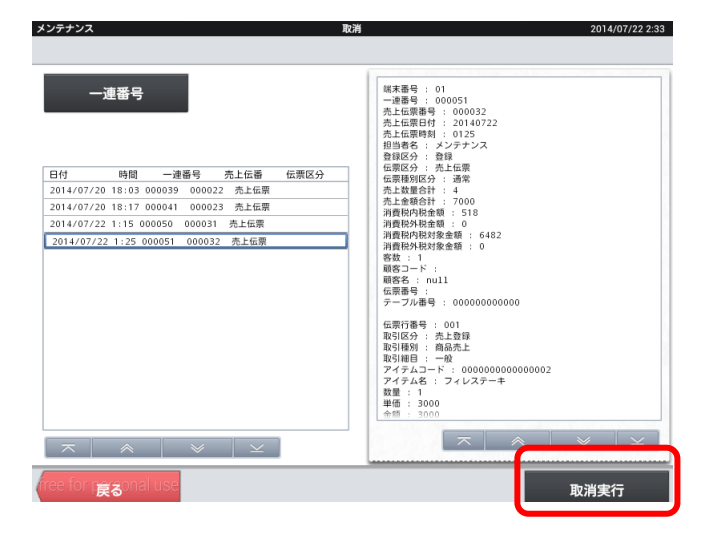

④ 「OK」をタッチすると取り消しが実行され ます。

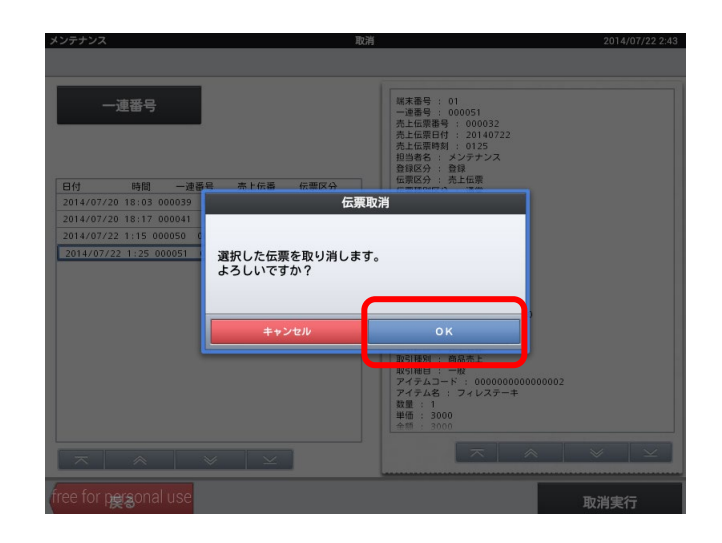

⑤ 取り消しレシートが発行されます。

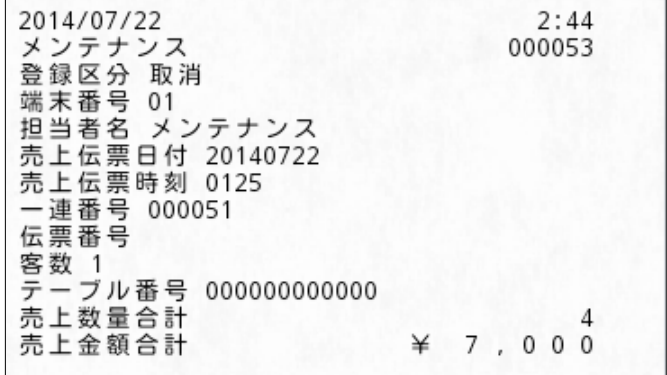

## 5-4. 点検

営業中のそこまで売上の確認や、閉店後に売上を確認します。

① 「点検」タブ内の「点検レポート」をタッチし ます。

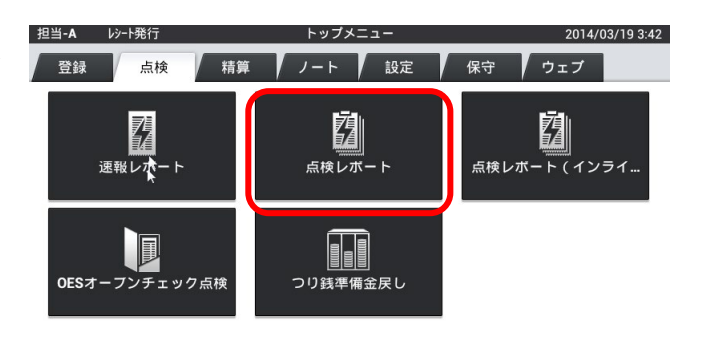

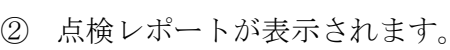

※デフォルト設定は固定合計器と取引キー別集 計になっています。

他のレポートを表示させる場合は、表示させたい レポートにチェックを付け、実行をタッチしま す。

※紙として出力する場合は印刷をタッチします。

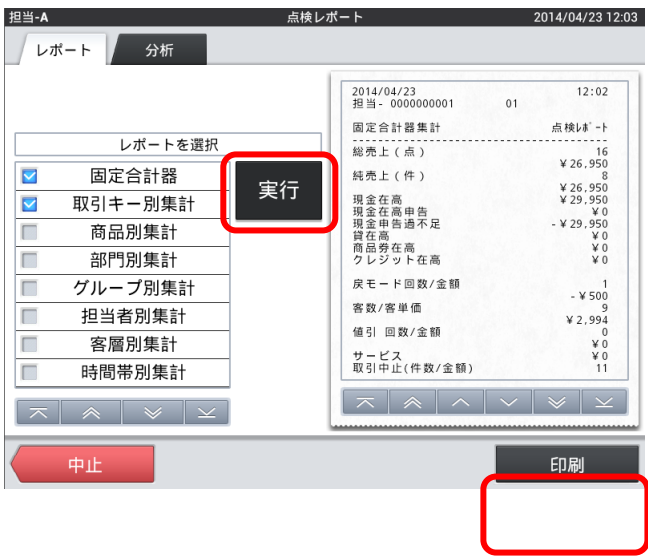

 $\times$ 

5-5. 電子ジャーナル参照

過去に発行したレシート・レポート類の検索・閲覧・印刷します。

① 「登録」タブ内の「電子ジャーナル」をタッチ します。

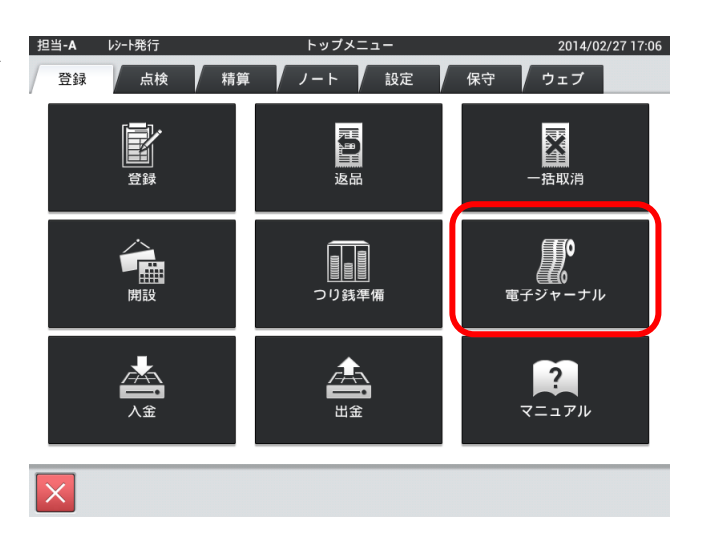

② ジャーナルが表示されます。

※日付を選び、対象ジャーナルを選択すると表示さ れます。

※表示しているレシートだけを印刷する場合は「ペ ージ印刷」をタッチします。「印刷」をタッチする と 1 日分のジャーナルが出力されます。

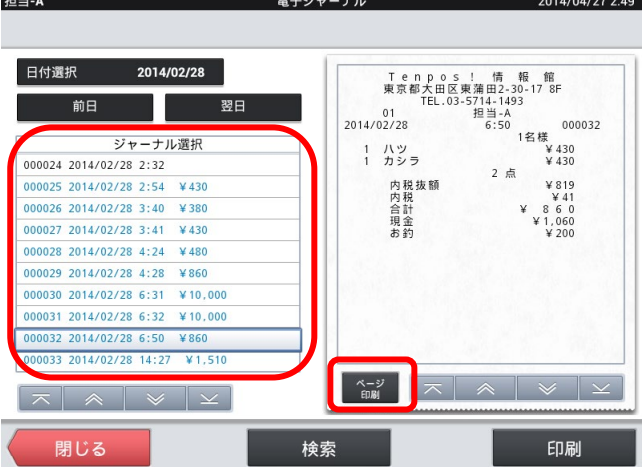

# 第6章 閉店後の操作(精算)

6-1. 在高申告

実現金を登録し、理論現金との差異が無いかを確認します。 運用設定>在高申告方式が「申告確認+つり銭準備」の場合

① 「精算」タブ内の「在高申告」をタッチします。

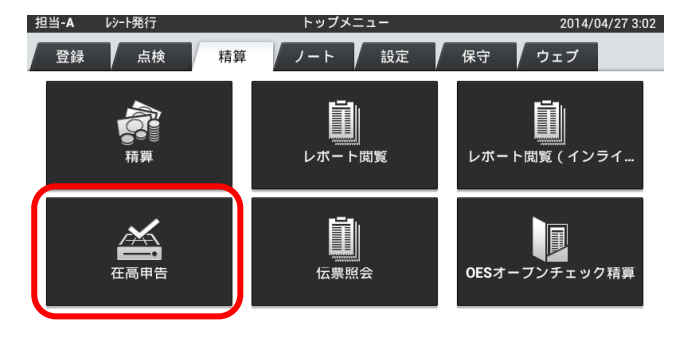

② 入力する金額をタッチします。

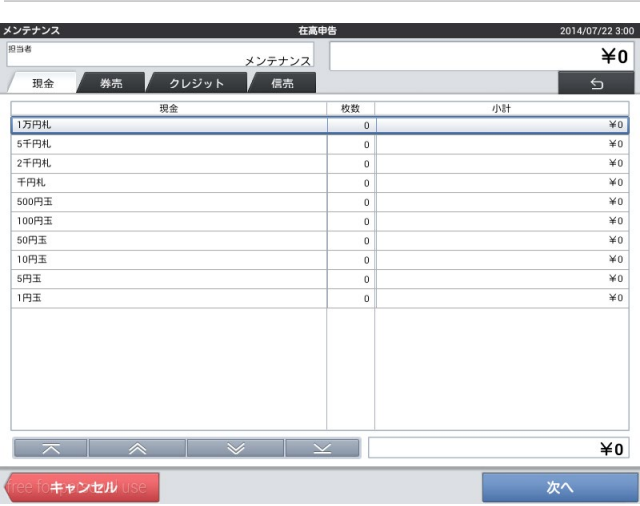

③ 実際の枚数を数え入力し、「OK」をタッチし ます。

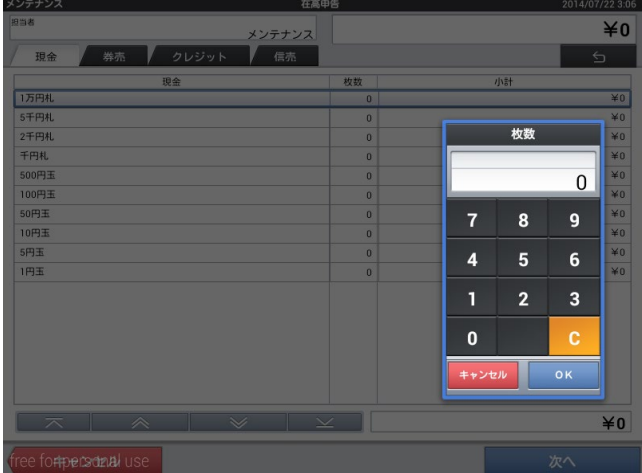

2014/07/22 3:19

④ 実際の現金を数え全て登録し、「次へ」をタッ チします。

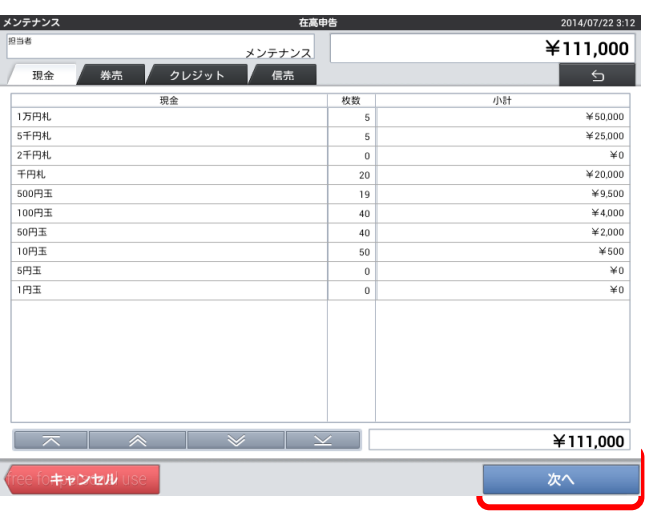

⑤ レポートが表示され、差異を確認し間違いがな ければ「実行」をタッチします。 翌日釣銭準備金を変更する場合は金額をタッ チします。

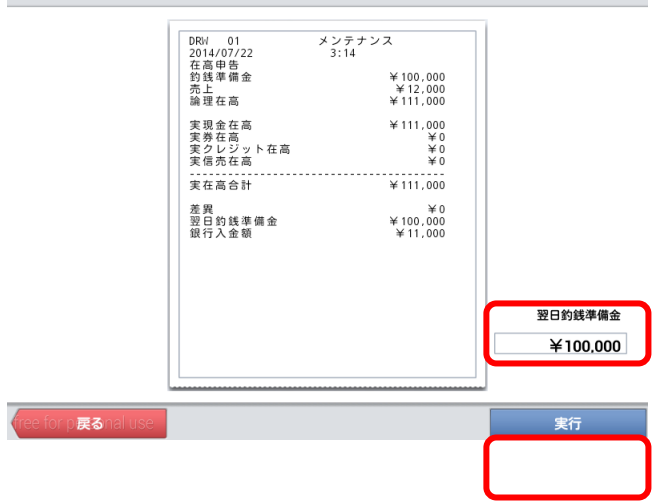

※実行後、再度在高申告を行うと上書きとなりま す。

⑥ レポートが発行されます。

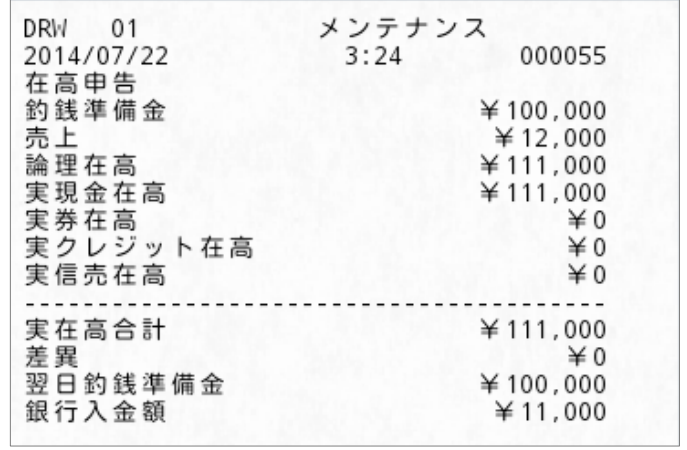

メンテナンス

① 「精算」タブ内の「在高申告」をタッチします。

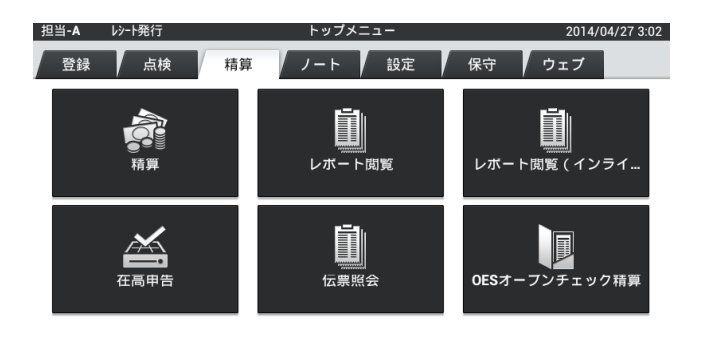

② 金額の「枚数・小計」部分をタッチします。

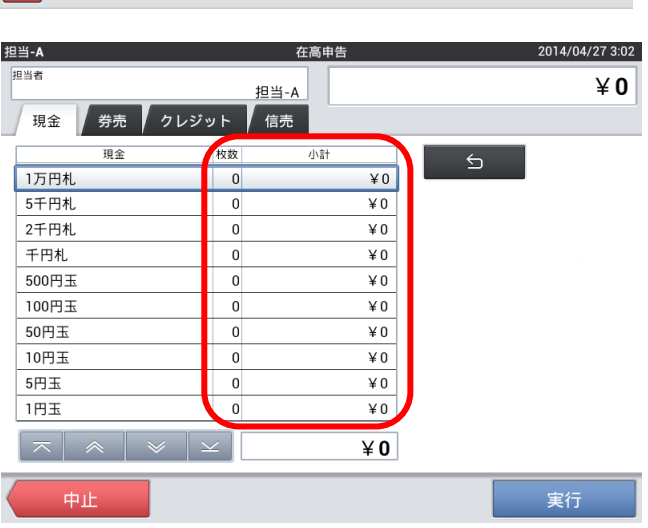

③ 実際の枚数を数え入力し、「確定」をタッチし ます。

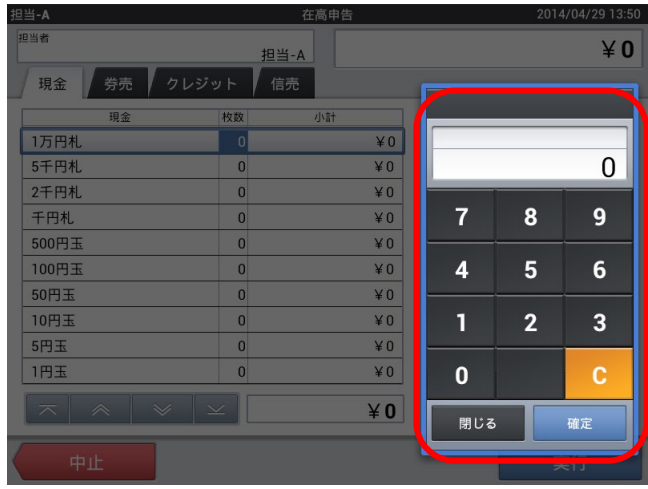

④ 実際の現金を数え全て登録し、「実行」をタッ チします。

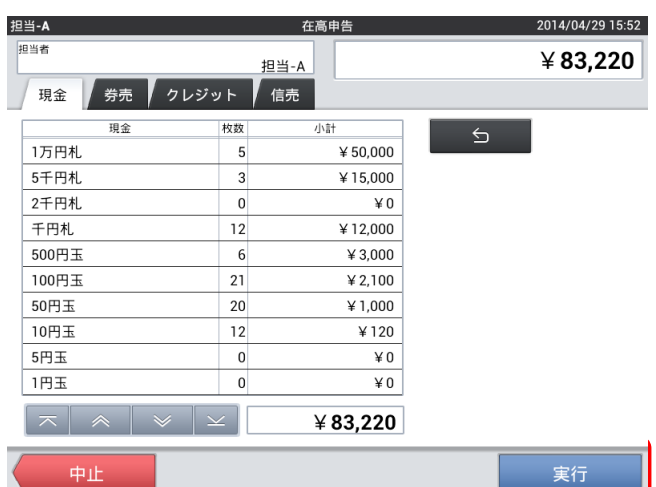

⑤ 在高申告レポートが発行されます。

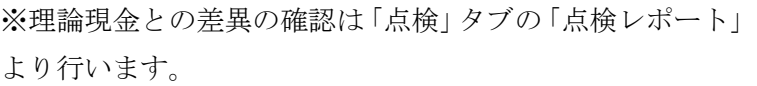

※実行後、再度在高申告を行うと上書きとなります。

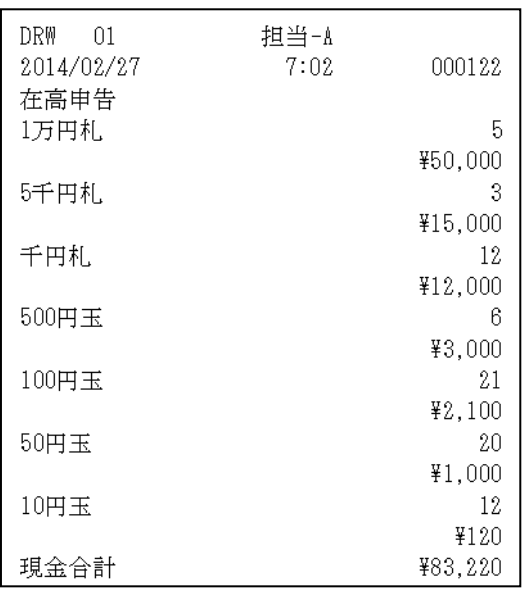

## 6-2. 精算

1日の売上を確定させます。

① 「精算」タブ内の「精算」をタッチします。

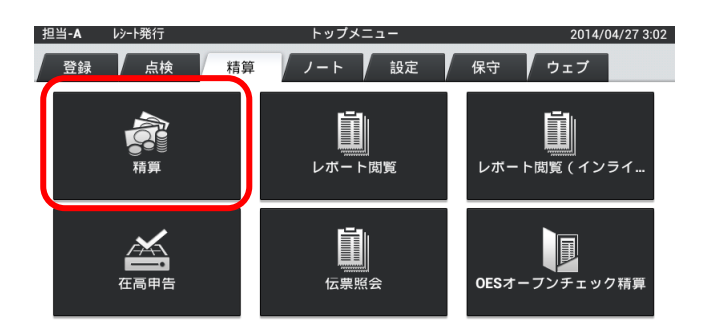

② 営業日に変更が無ければそのまま日付をタッ チします。変更する場合は「営業日変更」をタ ッチします。

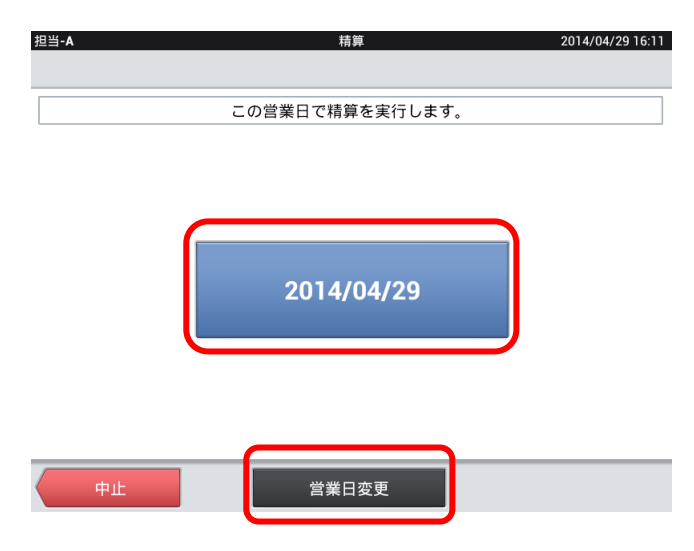

③ 営業日を変更する場合は、正しい営業日日付を 選びます。

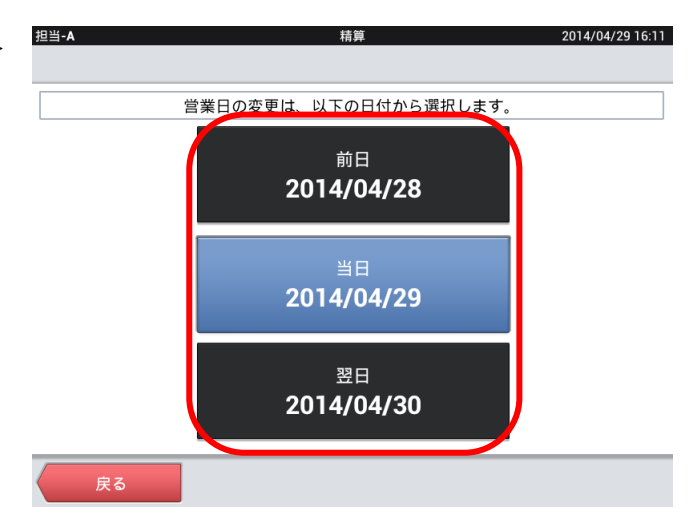

 $\checkmark$ 

④ 確認画面が出ますので精算して構わなければ、 「OK」をタッチします。

※精算を実行すると数字の修正はできません。

※デフォルト設定では精算レポートが出力されま す。

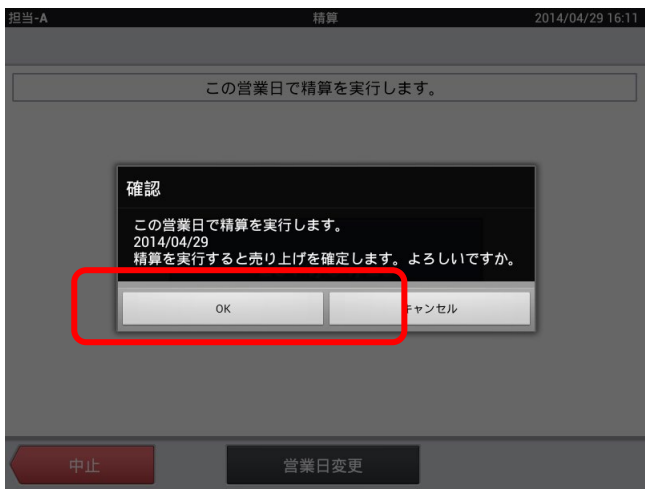

#### 6-3. 期間集計

ひと月単位、数か月単位での期間でのレポートが発行できます。

① 「精算」タブ内の「レポート閲覧」をタッチし ます。

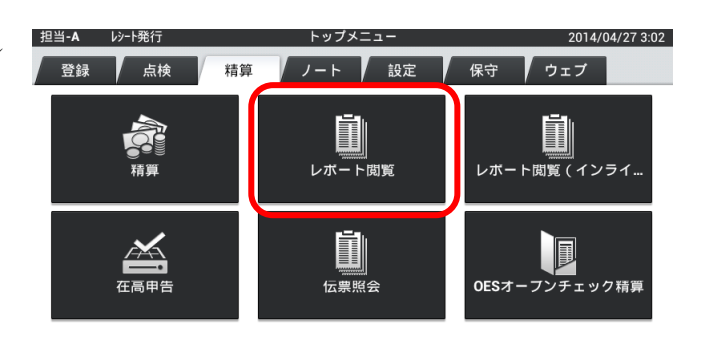

② 前回の精算レポートが表示されるので「期間集 計」タブをタッチします。

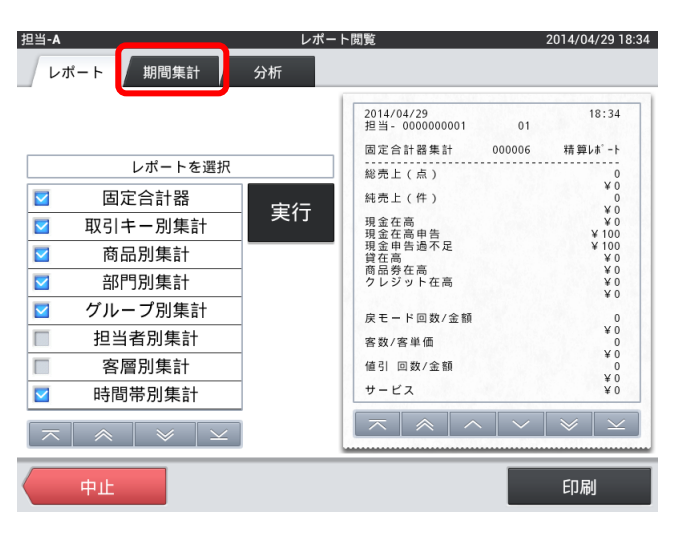

③ 開始日付・終了日付をタッチし、集計したい期 間に変更します。

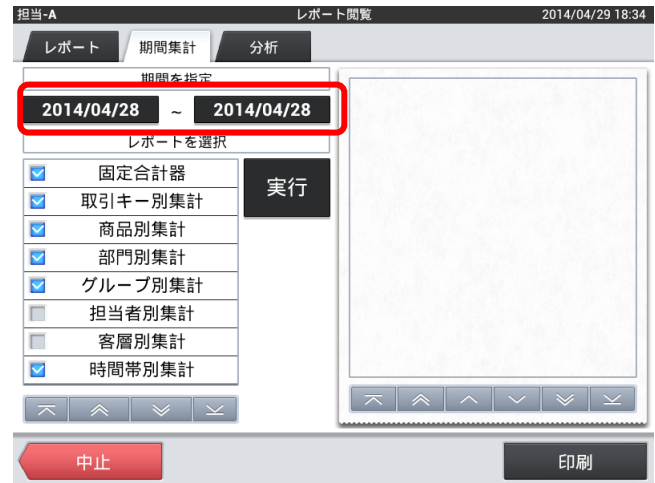

 $\overline{\mathsf{x}}$ 

④ 「実行」をタッチします。

※期間によって表示までに時間が掛ります。

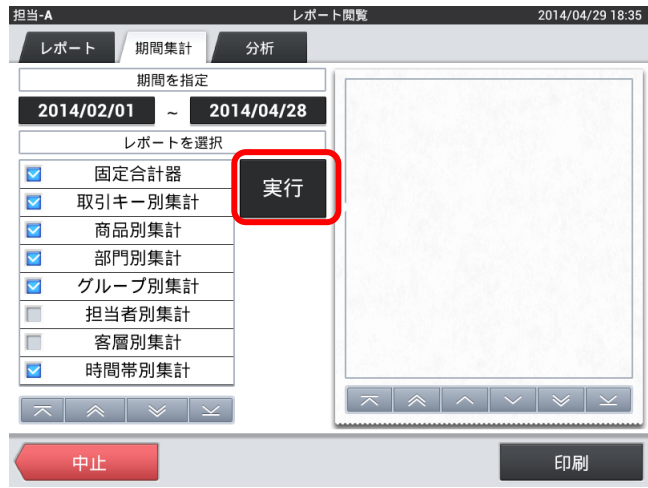

⑤ 集計レポートが表示されます。印字する場合は 「印刷」をタッチします。

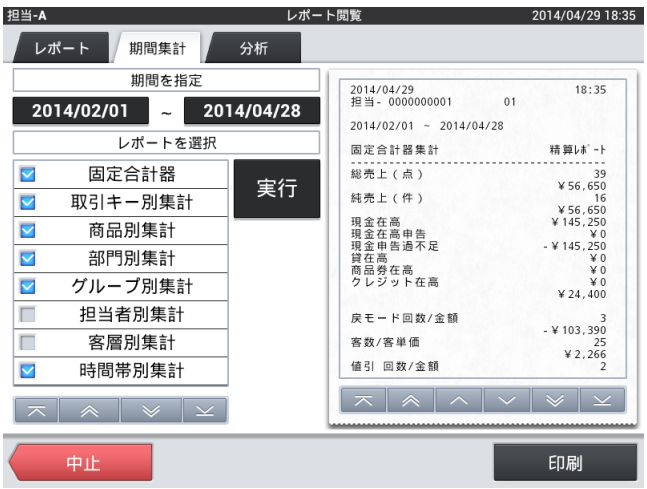

6-4.機器の電源オフ

シャットダウンボタンでシャットダウンします。

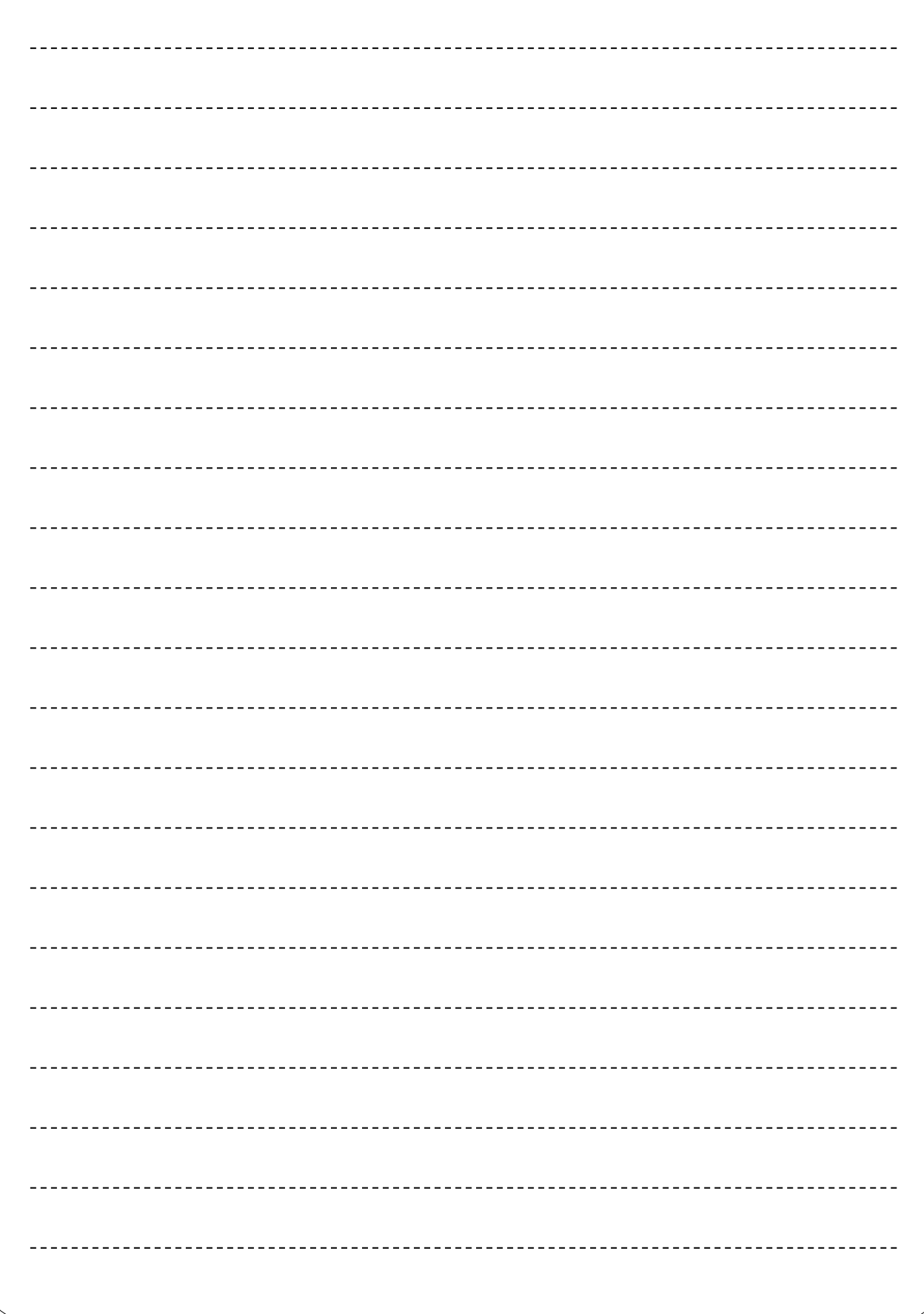

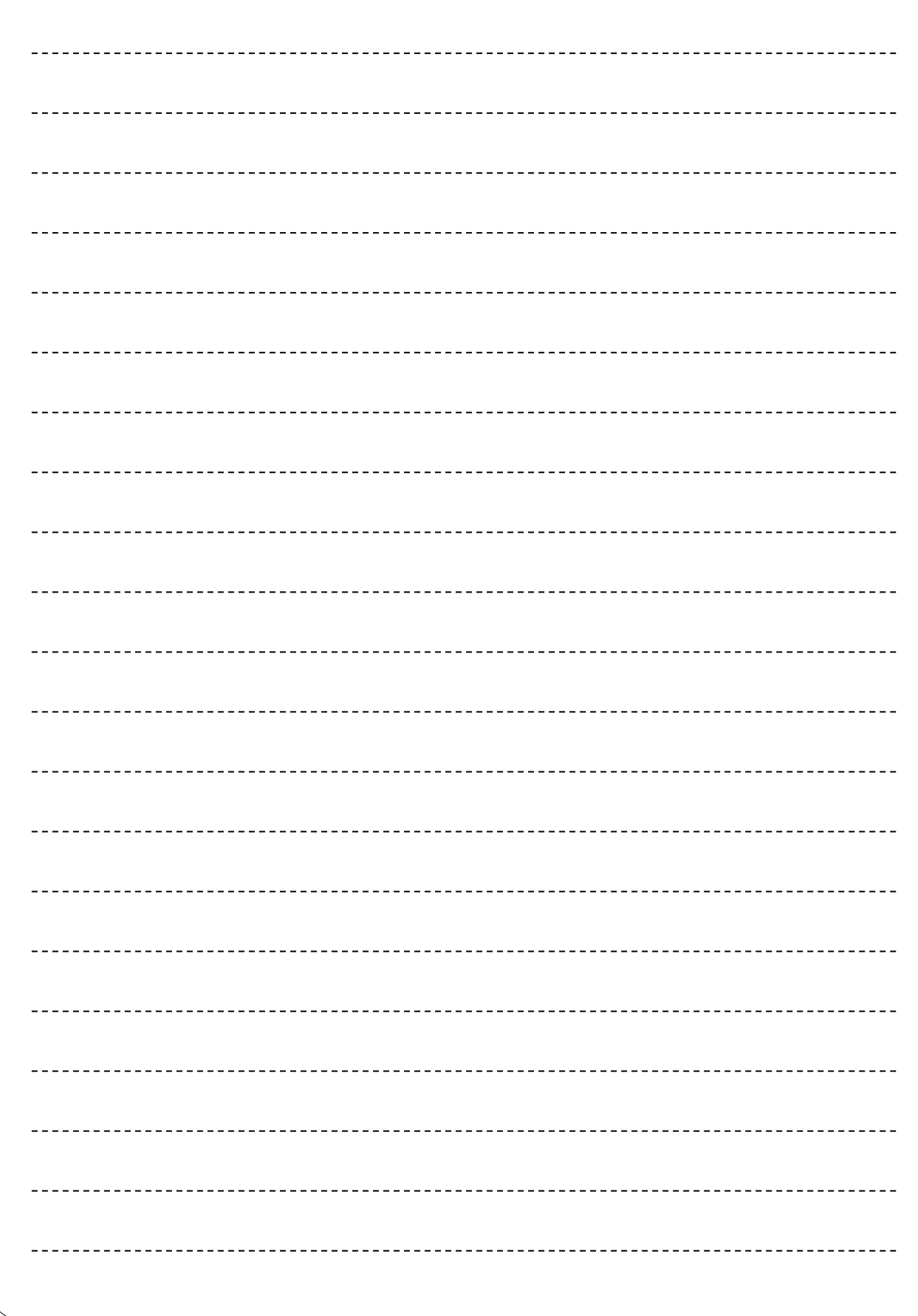

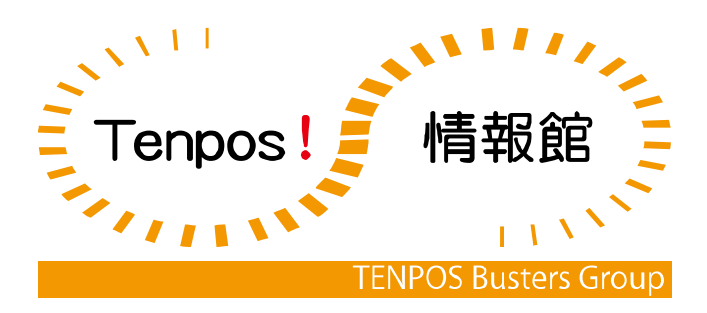